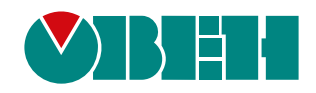

# **СПК210-ХХ-CS**

# **Панель оператора программируемая (панельный контроллер)**

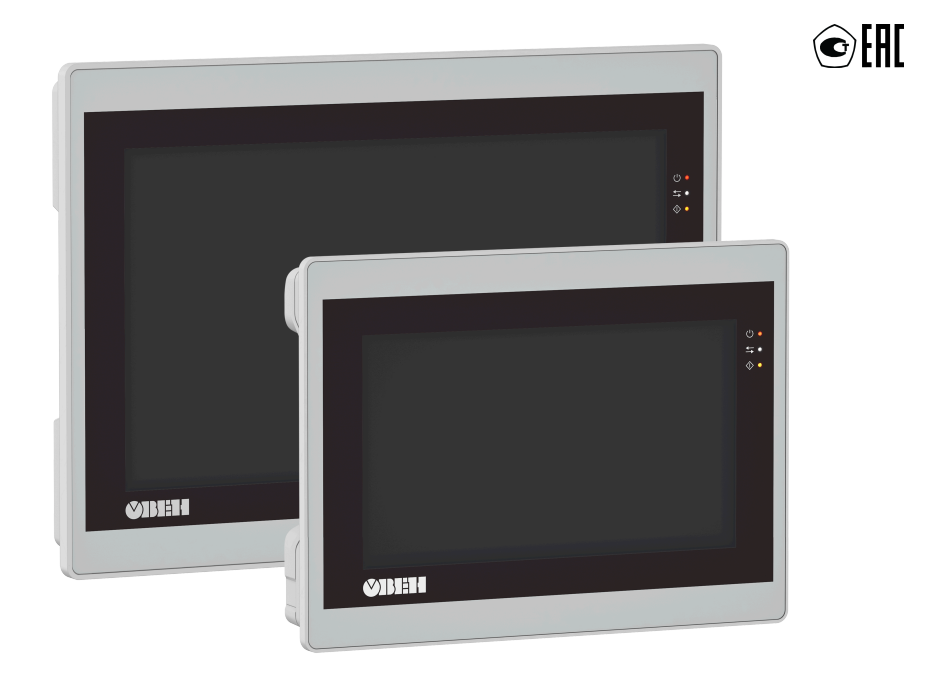

Руководство по эксплуатации

04.2024 версия 1.4

# Содержание

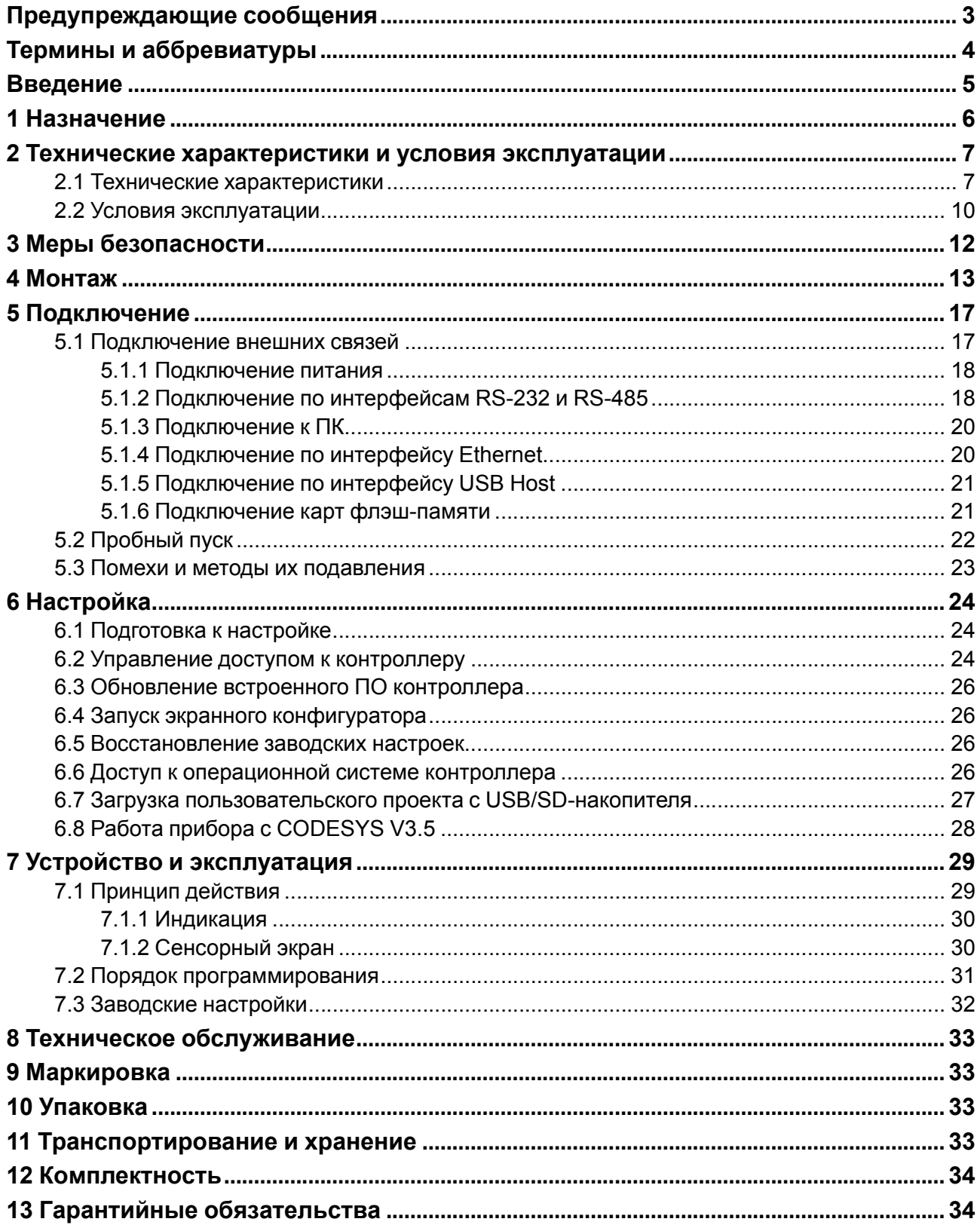

### <span id="page-2-0"></span>**Предупреждающие сообщения**

В данном руководстве применяются следующие предупреждения:

#### **ОПАСНОСТЬ**

Ключевое слово ОПАСНОСТЬ сообщает о **непосредственной угрозе опасной ситуации**, которая приведет к смерти или серьезной травме, если ее не предотвратить.

#### **ВНИМАНИЕ**

Ключевое слово ВНИМАНИЕ сообщает о **потенциально опасной ситуации**, которая может привести к небольшим травмам.

#### **ПРЕДУПРЕЖДЕНИЕ**

Ключевое слово ПРЕДУПРЕЖДЕНИЕ сообщает о **потенциально опасной ситуации**, которая может привести к повреждению имущества.

#### **ПРИМЕЧАНИЕ**  $\overline{\mathbf{i}}$

Ключевое слово ПРИМЕЧАНИЕ обращает внимание на полезные советы и рекомендации, а также информацию для эффективной и безаварийной работы оборудования.

#### **Ограничение ответственности**

Ни при каких обстоятельствах ООО «Производственное Объединение ОВЕН» и его контрагенты не будут нести юридическую ответственность и не будут признавать за собой какие-либо обязательства в связи с любым ущербом, возникшим в результате установки или использования прибора с нарушением действующей нормативно-технической документации.

### <span id="page-3-0"></span>**Термины и аббревиатуры**

**CODESYS (Controller Development System)** – программное обеспечение, специализированная среда программирования логических контроллеров. Торговая марка компании 3S-Smart Software Solutions GmbH.

**Ethernet** – последовательный интерфейс связи.

**LAN (Local Area Network)** – локальная сеть, построенная на базе интерфейса Ethernet.

**Modbus** – открытый промышленный протокол обмена, разработанный компанией Modicon. В настоящий момент поддерживается независимой организацией Modbus-IDA (<www.modbus.org>).

**Retain-память** – энергонезависимая память для хранения значений Retain-переменных пользовательской программы.

**Retain-переменные** – переменные пользовательской программы, значения которых сохраняются при выключении питания панели.

**RTC (Real Time Clock)** – часы реального времени.

**USB (Universal Serial Bus)** – последовательный интерфейс связи.

**ОЗУ (оперативное запоминающее устройство)** – энергозависимая часть системы памяти, в которой временно хранятся данные и исполняемый проект.

**ПЗУ (постоянное запоминающее устройство)** – энергонезависимая память, которая используется для хранения пользовательских данных и проекта.

**ПК** – персональный компьютер.

**ПО** – программное обеспечение.

**Функциональное заземление** – заземление, выполняющее функции повышения

помехоустойчивости панели.

### <span id="page-4-0"></span>**Введение**

Настоящее руководство по эксплуатации предназначено для ознакомления обслуживающего персонала с устройством, принципом действия, конструкцией, технической эксплуатацией и обслуживанием панели оператора программируемой с сенсорным экраном (панельного контроллера) СПК210-ХХ-CS, в дальнейшем по тексту именуемой «прибор», «панель» или «СПК».

Подключение, регулировка и техобслуживание прибора должны производиться только квалифицированными специалистами после прочтения настоящего руководства по эксплуатации.

Прибор изготавливается в различных модификациях. Различия между модификациями указаны в условном обозначении:

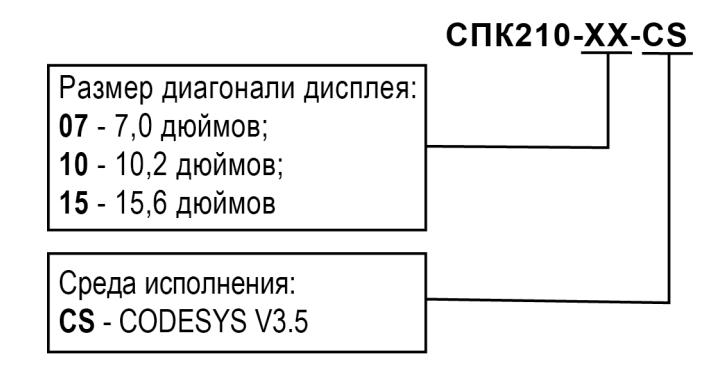

Информация о настройке и программировании прибора приведена в документах *«CODESYS V3.5. Первый старт»* и *«CODESYS V3.5. FAQ»*. Эти и другие документы доступны на сайте [www.owen.ru](http://www.owen.ru) в разделе CODESYS V3/Документация.

### <span id="page-5-0"></span>**1 Назначение**

Прибор предназначен для выполнения следующих функций:

- управление объектом;
- отображение состояния управляемого объекта в режиме реального времени, с использованием графических пиктограмм (индикаторы, линейки, условные обозначения оборудования и т. д.);
- отображение сенсорных элементов, с помощью которых оператор непосредственно управляет функционированием объекта;
- управление функционированием других приборов посредством интерфейсов связи;
- запись и чтение значений параметров других устройств, к которым подключается прибор.

Проект функционирования прибора создается на ПК в CODESYS под конкретную задачу и загружается в энергонезависимую память прибора.

Прибор может быть использован в системах автоматического управления технологическим оборудованием в промышленности, жилищно-коммунальном и сельском хозяйстве в качестве устройства отображения, мониторинга и управления ходом технологических процессов.

Панель не является средством измерения.

### <span id="page-6-0"></span>**2 Технические характеристики и условия эксплуатации**

### <span id="page-6-1"></span>**2.1 Технические характеристики**

### **Таблица 2.1 – Характеристики прибора**

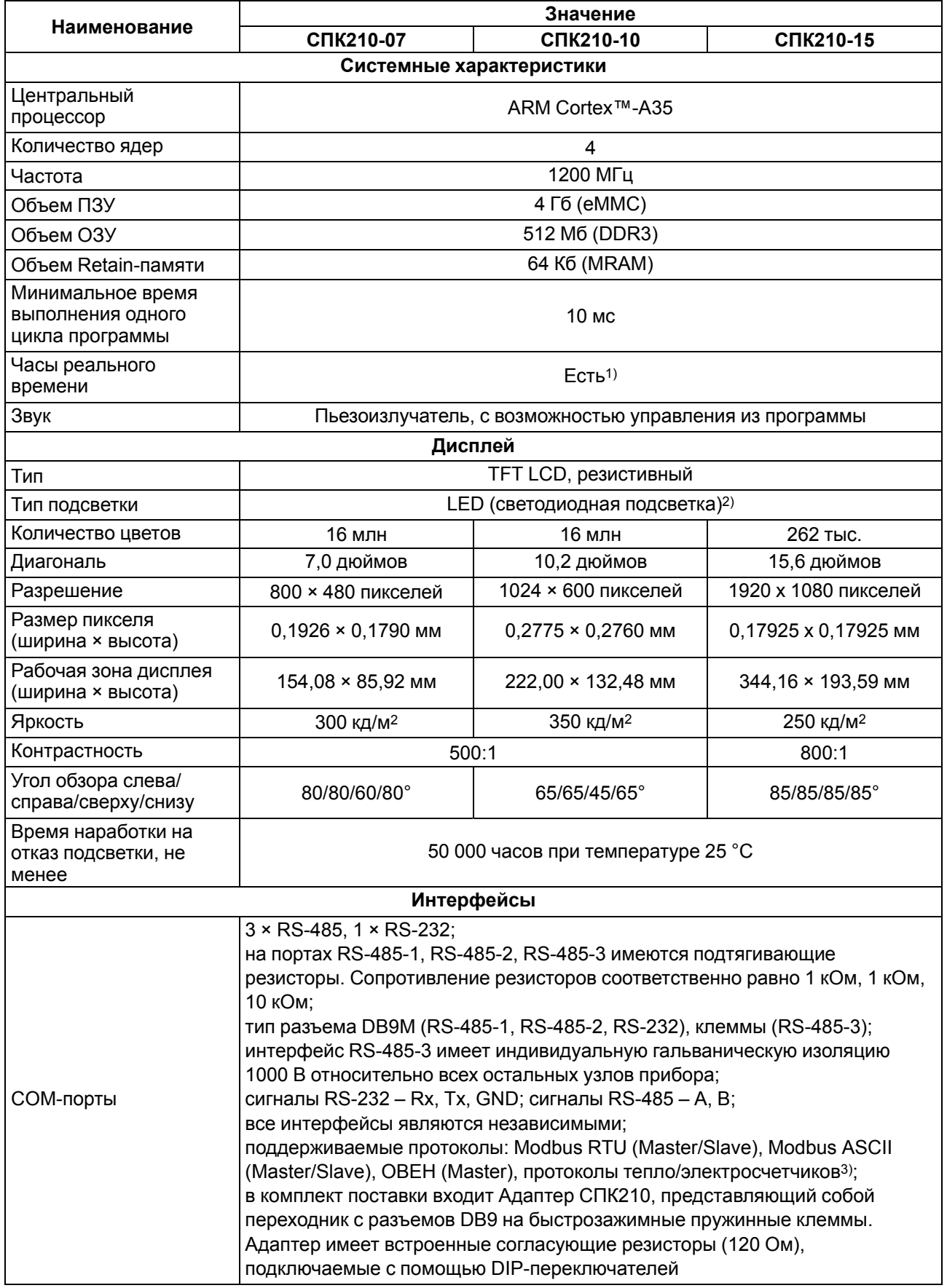

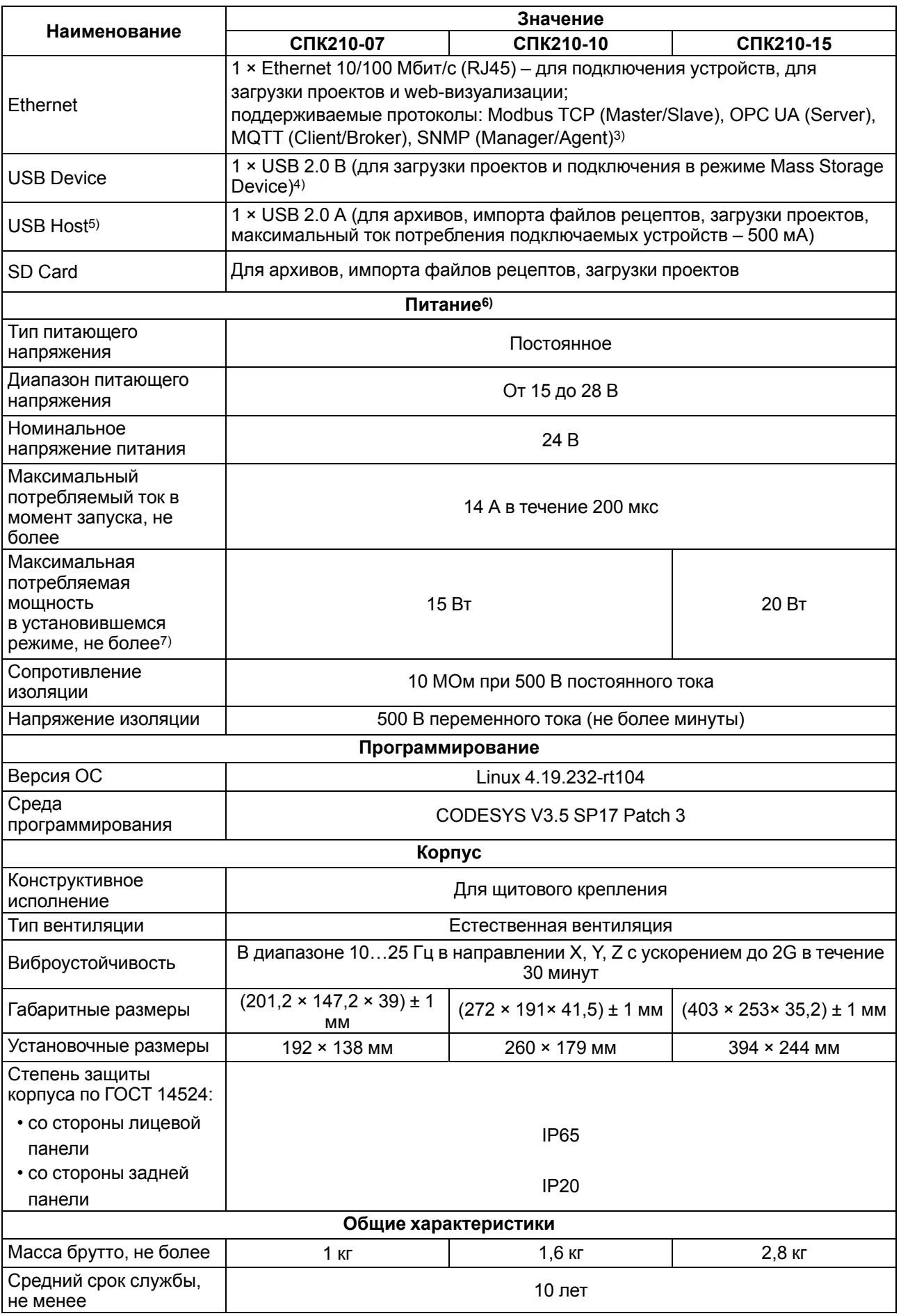

### **Продолжение таблицы 2.1**

#### **Продолжение таблицы 2.1**

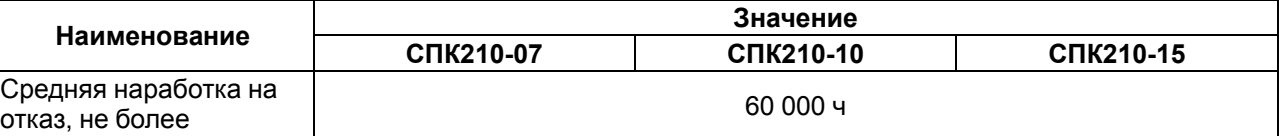

#### **ПРИМЕЧАНИЕ**

 $\mathbf i$ 

 $|1\rangle$  Точность хода часов реального времени –  $\pm$  2 секунды в сутки при 25 °С. Питание RTC реализовано с помощью элемента CR2032 со средним временем работы 5 лет (после этого элемент следует заменить).

2) Яркость подсветки может быть изменена программно.

3) Можно реализовать нестандартные протоколы.

 $4)$  Данный способ загрузки проектов является резервным, основной – через интерфейс Ethernet.

5) Интерфейсы USB-Device и USB-Host являются переключаемыми. В каждый момент времени работает только один из интерфейсов. Переключение осуществляется в web- или экранном конфигураторе контроллера.

6) Питание приборов от распределенной сети 24 В недопустимо. Рекомендуется использовать локальный источник питания.

7) Во время включения пусковой ток может превышать номинальное значение в 10 раз длительностью до 25 мс. В связи с этим рекомендуемый блок питания должен быть мощностью не менее 30 Вт. Например: БП30Б-Д3-24.

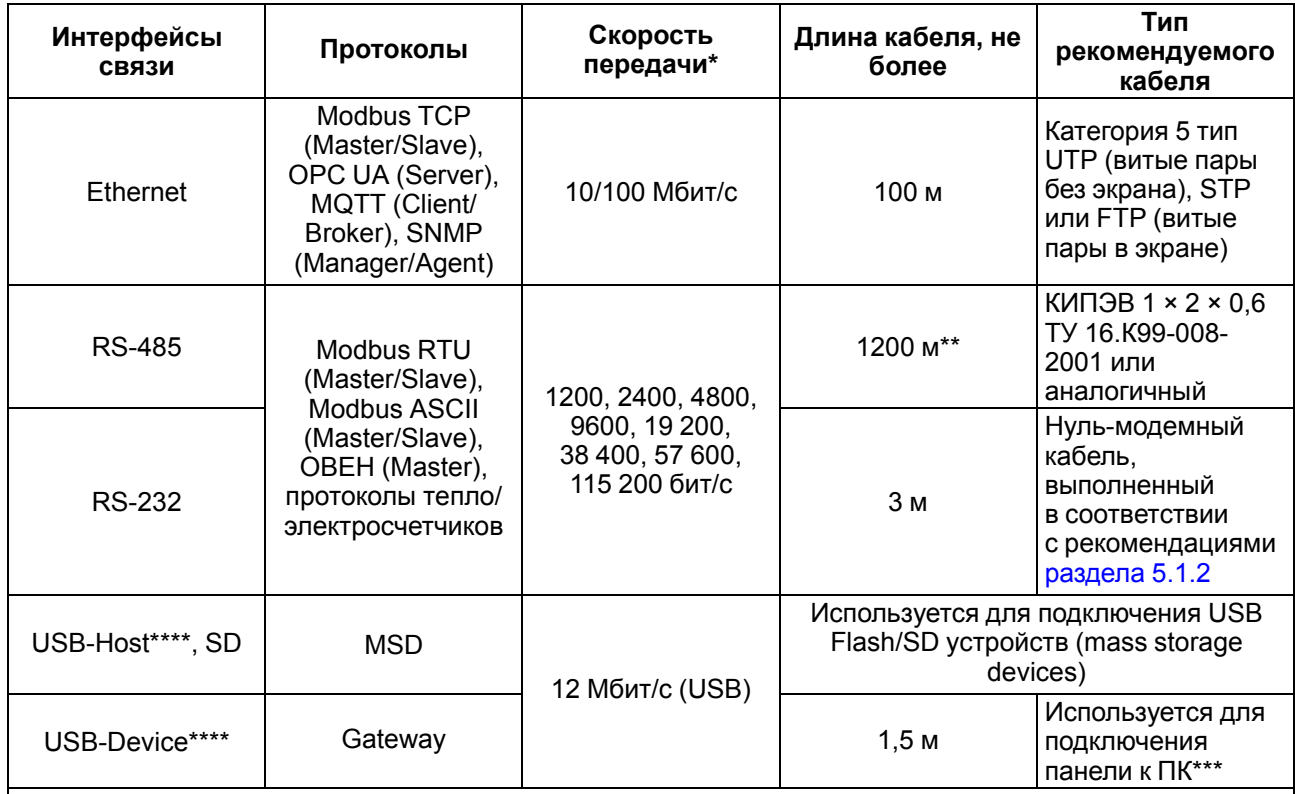

#### **Таблица 2.2 – Характеристики интерфейсов связи**

#### **ПРИМЕЧАНИЕ**

\* Критерий правильного функционирования интерфейсов связи контроллера – не более 5 % пакетов данных, содержащих ошибку, на любой из скоростей.

\*\* Максимальная скорость обмена зависит от длины кабеля.

\*\*\* Через виртуальный Ethernet-порт, который создается на ПК после установки драйвера USB.

\*\*\*\* Интерфейсы USB-Device и USB-Host являются переключаемыми. В каждый момент времени работает только один из интерфейсов. Переключение осуществляется в web- или экранном конфигураторе контроллера.

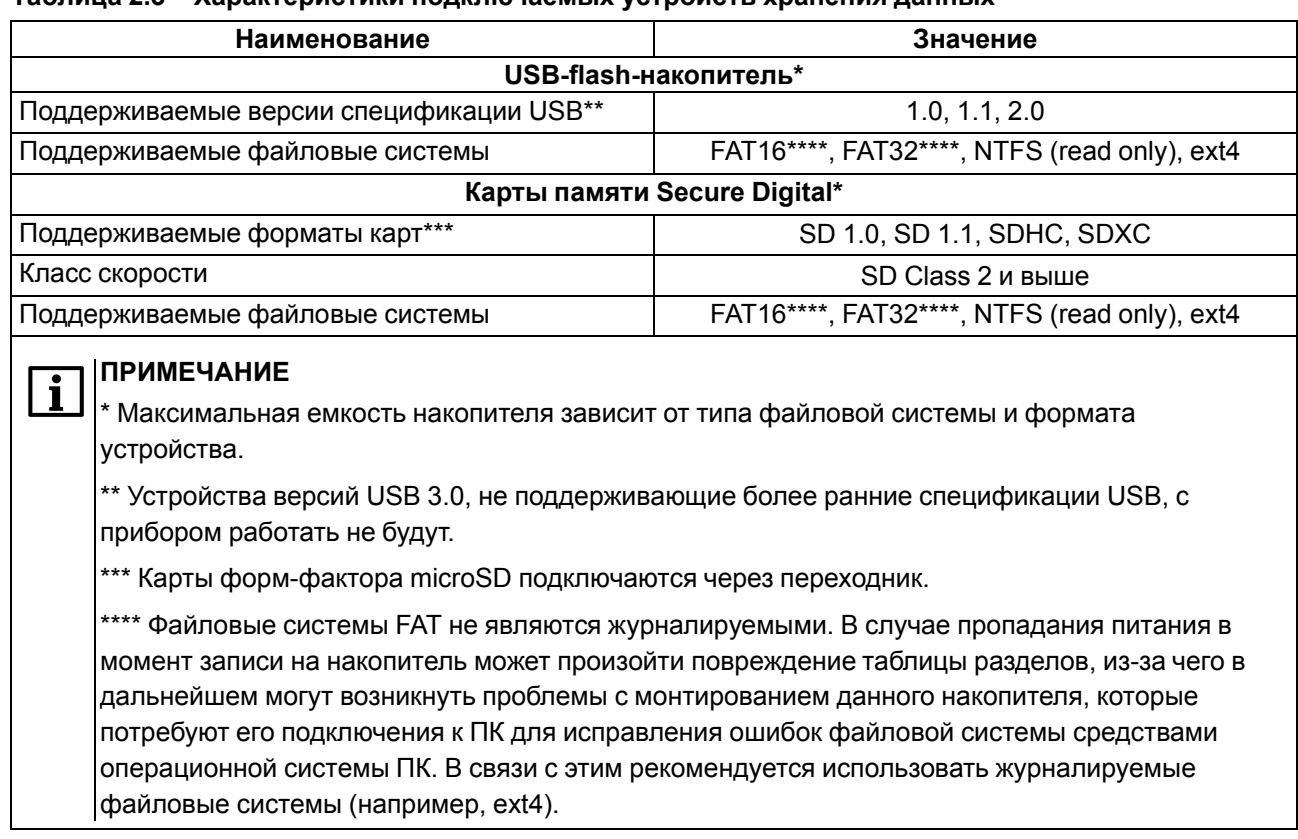

#### **Таблица 2.3 – Характеристики подключаемых устройств хранения данных**

В соответствии с ГОСТ IEC 61131-2 электрическая прочность изоляции обеспечивает в течение не менее 1 минуты отсутствие пробоев и поверхностного перекрытия изоляции электрических цепей относительно корпуса при испытательном напряжении 500 В переменного тока для прибора с номинальным напряжением питания постоянного тока 24 В.

Электрическое сопротивление изоляции электрических цепей прибора относительно корпуса не менее 20 МОм в нормальных климатических условиях и не менее 5 МОм при температуре, соответствующей верхнему значению температуры рабочего диапазона.

Интерфейсы RS-485 и RS-232 являются независимыми и могут использоваться одновременно.

#### <span id="page-9-0"></span>**2.2 Условия эксплуатации**

Рабочие условия эксплуатации:

- закрытые взрывобезопасные помещения без агрессивных паров и газов;
- температура окружающего воздуха в диапазоне от -10 до +55 °С;
- относительная влажность воздуха от 10 до 80 % без конденсации влаги;
- атмосферное давление от 84 до 106,7 кПа.

Нормальные условия эксплуатации:

- закрытые взрывобезопасные помещения без агрессивных паров и газов;
- температура окружающего воздуха 20 ± 5 °С;
- относительная влажность воздуха не более 80 % при +35 °С и более низких температурах без конденсации влаги;
- атмосферное давление от 84 до 106,7 кПа.

По устойчивости к механическим воздействиям прибор соответствует группе N2 по ГОСТ Р 52931-2008.

Прибор устойчив к воздействию одиночных механических ударов с пиковым ускорением 50 м/с2 и длительностью ударного импульса в пределах от 0,5 до 30,0 мс.

По устойчивости к климатическим воздействиям во время эксплуатации прибор соответствует группе исполнения В4 по ГОСТ Р 52931-2008.

По эксплуатационной законченности прибор относится к изделиям второго и третьего порядка согласно ГОСТ Р 52931-2008.

По устойчивости к воспламенению и распространению пламени FV1 корпус прибора соответствует ГОСТ Р 51841, разделу 6.

По устойчивости к электромагнитным воздействиям прибор соответствует требованиям п. 5.9 ГОСТ 51841.

Прибор отвечает требованиям по устойчивости к воздействию помех в соответствии с ГОСТ IEC 61131- 2 для оборудования класса А.

По уровню излучаемых радиопомех прибор соответствует классу А по ГОСТ 30804.6.3.

### <span id="page-11-0"></span>**3 Меры безопасности**

По способу защиты от поражения электрическим током прибор соответствует классу III по ГОСТ 12.2.007.0-75.

Во время эксплуатации, технического обслуживания и поверки прибора следует соблюдать требования ГОСТ 12.3.019-80, «Правил эксплуатации электроустановок потребителей» и «Правил охраны труда при эксплуатации электроустановок».

Не допускается попадание влаги на контакты выходного разъема и внутренние электроэлементы прибора. Прибор запрещено использовать в агрессивных средах с содержанием в атмосфере кислот, щелочей, масел и т. п.

### <span id="page-12-0"></span>**4 Монтаж**

Во время монтажа прибора следует учитывать меры безопасности из [раздела](#page-11-0) 3.

Прибор изготавливается в пластмассовом корпусе, предназначенном для крепления в щит.

Перед монтажом прибора следует предварительно подготовить место в шкафу электрооборудования в соответствии с установочными размерами.

Прибор устанавливается в щите шкафа электрооборудования под любым углом наклона для удобства пользователя.

Конструкция шкафа должна обеспечивать защиту корпуса панели от попадания через вентиляционные отверстия влаги, грязи и посторонних предметов.

Габаритный чертеж, размеры установочного отверстия прибора и ограничительные размеры для установки приведены на рисунках ниже.

Для монтажа прибора следует:

- 1. Проверить наличие на приборе монтажного уплотнителя.
- 2. Установить прибор в монтажный вырез щита.
- 3. Крепежные зажимы вставить в отверстия на верхней и нижней сторонах корпуса.
- 4. Монтажные зажимы закрепить на местах затяжкой установочных винтов с достаточным, но не чрезмерным усилием.

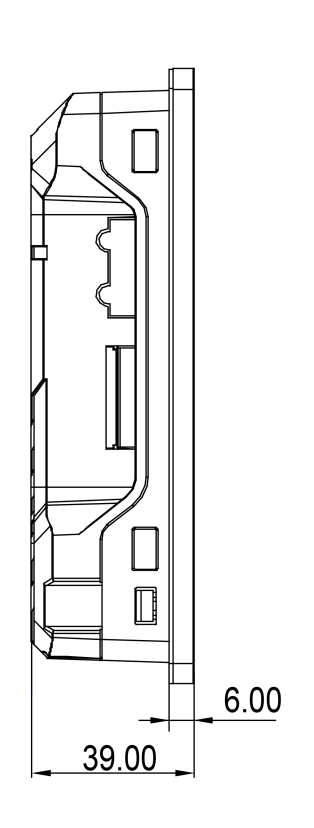

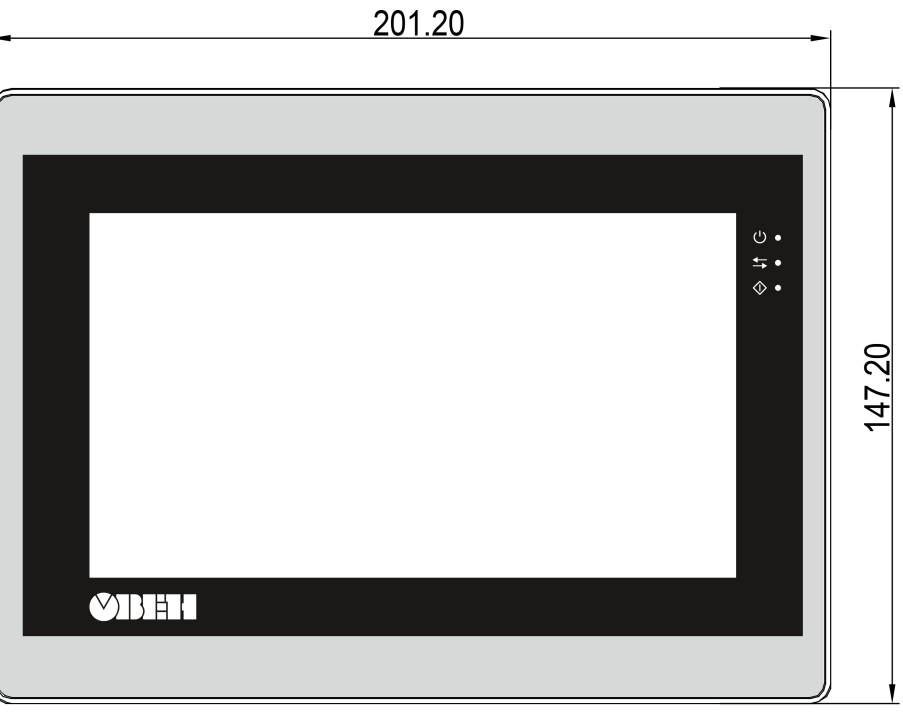

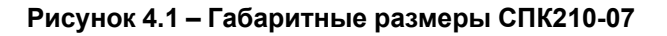

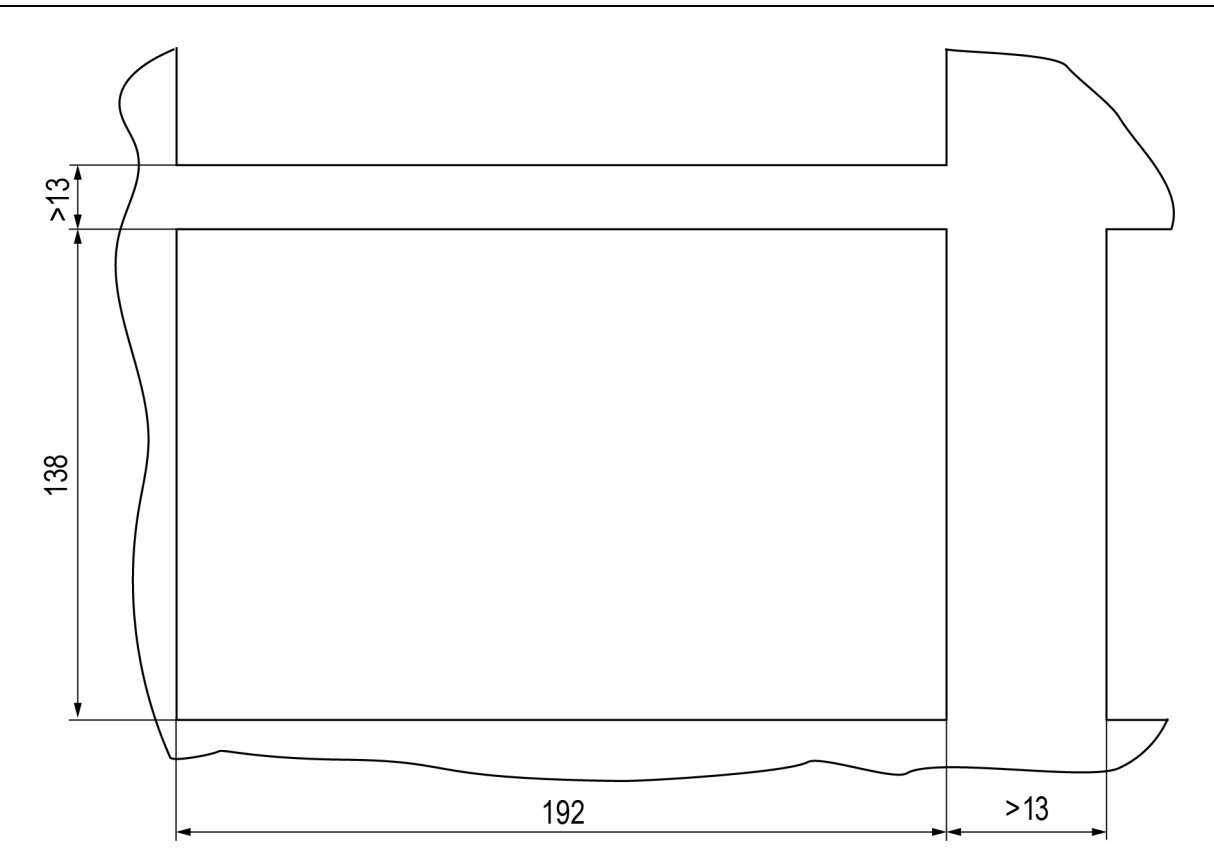

**Рисунок 4.2 – Установочные размеры СПК210-07**

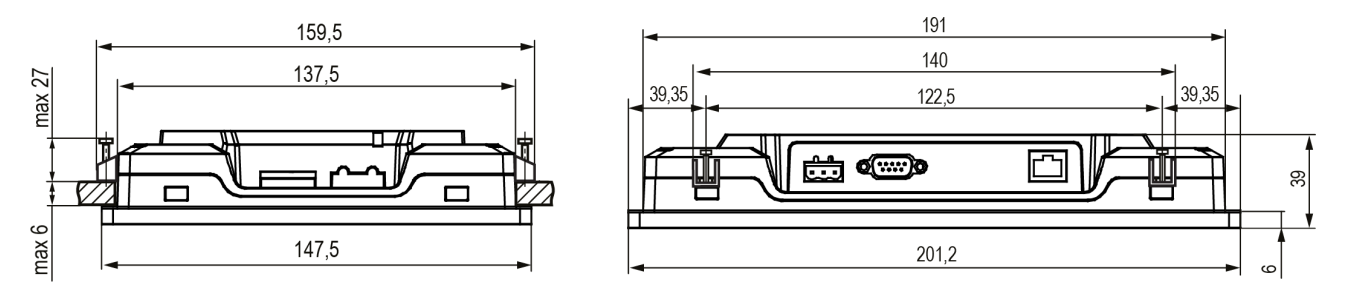

**Рисунок 4.3 – Дополнительные установочные размеры СПК210-07**

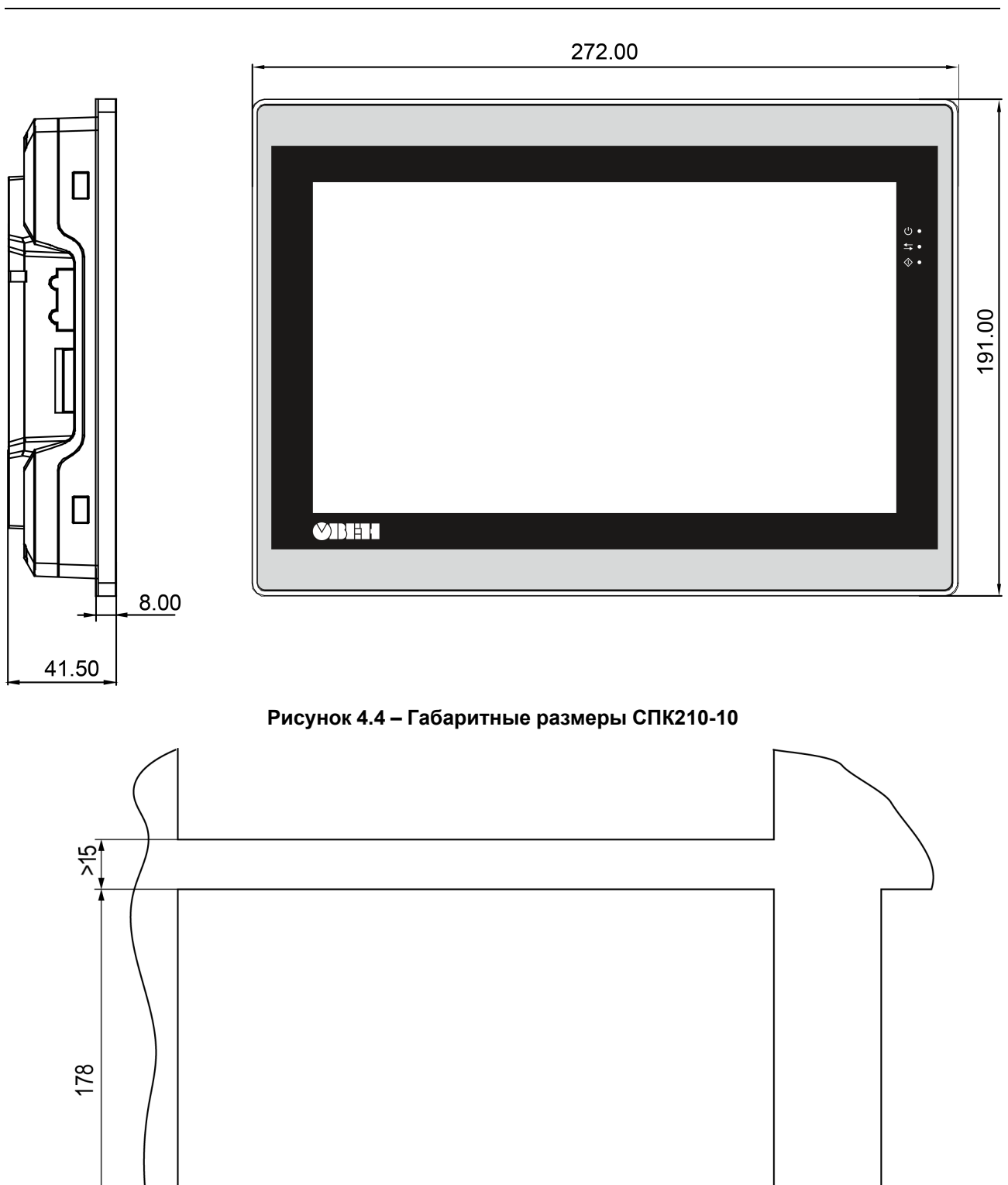

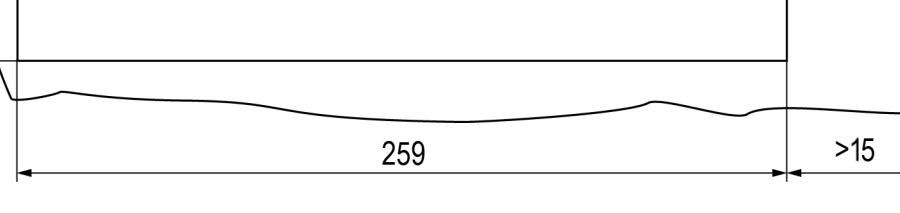

**Рисунок 4.5 – Установочные размеры СПК210-10**

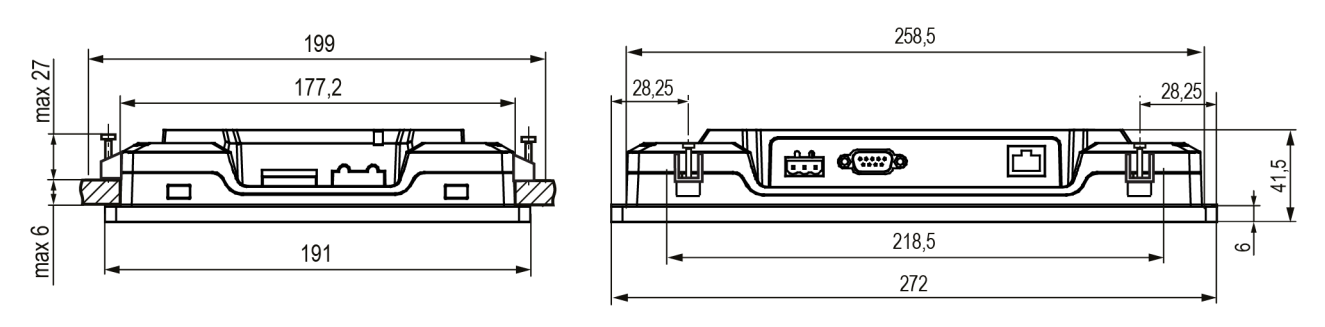

**Рисунок 4.6 – Дополнительные установочные размеры СПК210-10**

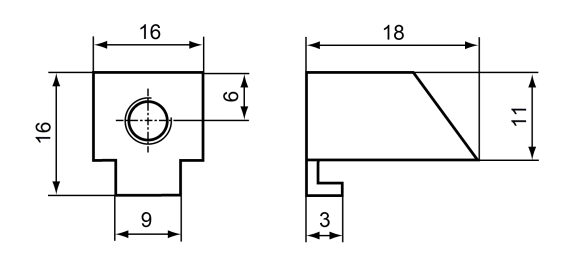

**Рисунок 4.7 – Размеры крепежа**

### <span id="page-16-0"></span>**5 Подключение**

#### <span id="page-16-1"></span>**5.1 Подключение внешних связей**

Сечение проводов, подключаемых к панели при монтаже, должно быть от 0,25 (23 AWG) до 0,5 мм2 (AWG 20).

#### **ВНИМАНИЕ**

Не следует укладывать сигнальные провода в один жгут или короб с силовыми проводами. Для защиты цепей от влияния внешних наводимых помех рекомендуется применять экранированные кабели.

На задней поверхности прибора (см. [рисунок](#page-16-2) 5.1 и [рисунок](#page-17-2) 5.2) расположены:

- разъемный клеммный соединитель питания для подключения прибора к питающей сети;
- соединитель интерфейсов DB9M;
- клеммный соединитель интерфейса RS-485 с гальванической изоляцией для подключения к прибору внешних устройств по интерфейсу RS-485;
- соединитель интерфейса USB Device (USB B) для подключения прибора к ПК по интерфейсу USB в качестве периферийного устройства для программирования;
- соединитель интерфейсов LAN для подключения к прибору устройств, оснащенных интерфейсом Ethernet;
- соединитель интерфейсов USB Host (USB A) для подключения к прибору устройств, оснащенных интерфейсом USB;
- <span id="page-16-2"></span>• слот для подключения карт флэш-памяти формата SD.

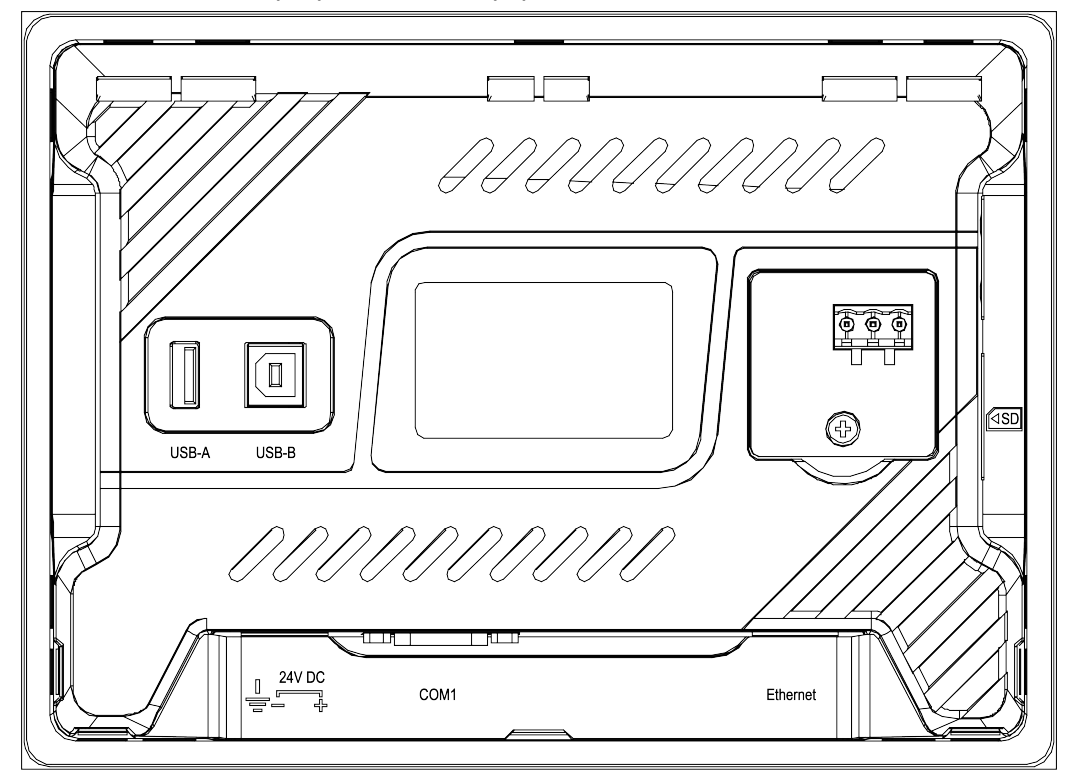

**Рисунок 5.1 – Внешний вид задней стороны СПК210–07**

<span id="page-17-2"></span>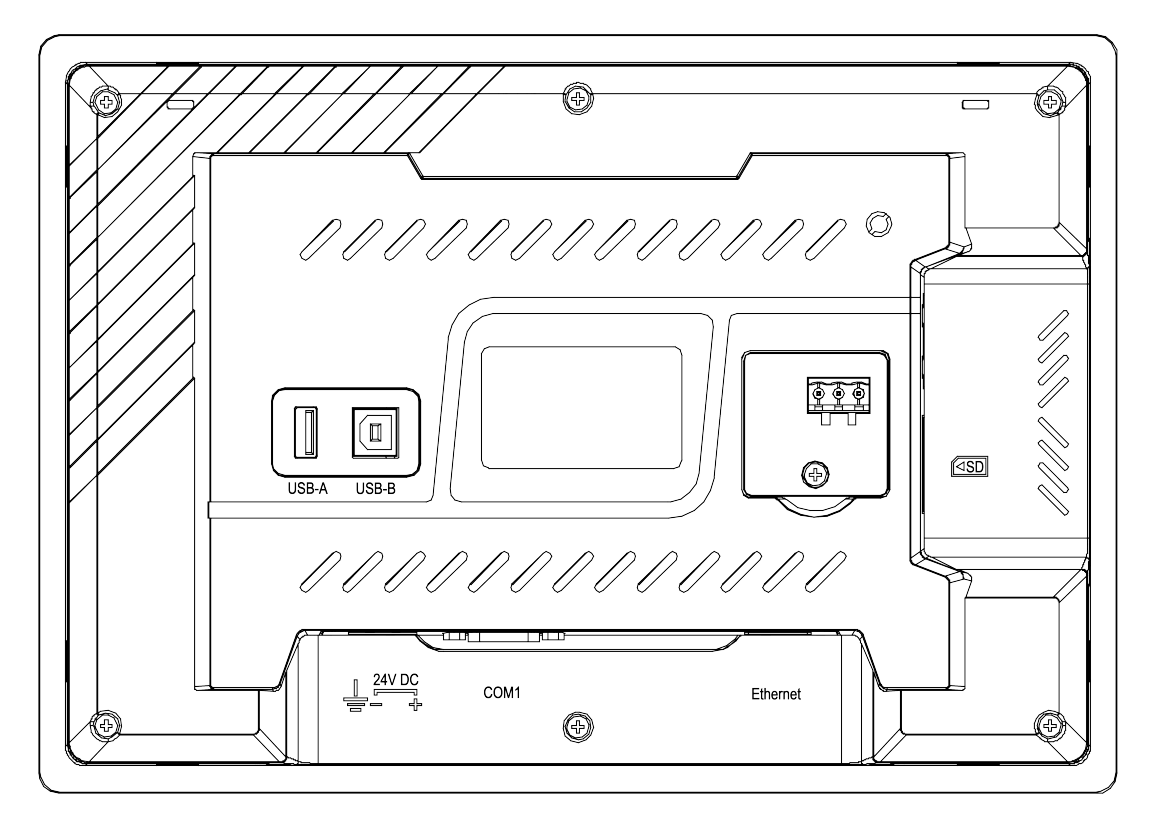

**Рисунок 5.2 – Внешний вид задней стороны СПК210–10**

#### <span id="page-17-0"></span>**5.1.1 Подключение питания**

Питание прибора следует осуществлять от локального блока питания подходящей мощности, установленного совместно с прибором в шкафу электрооборудования.

Прибор имеет точку для подключения функционального заземления (см. [таблицу](#page-17-3) 5.1). Требования к функциональному заземлению приведены в ГОСТ Р 50571.5.54.

<span id="page-17-3"></span>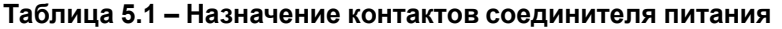

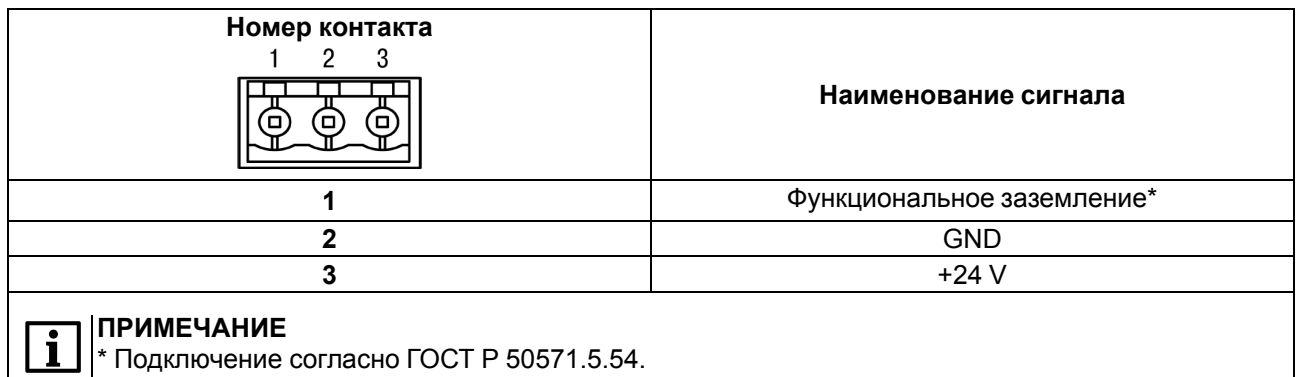

#### <span id="page-17-1"></span>**5.1.2 Подключение по интерфейсам RS-232 и RS-485**

Внешние устройства подключаются по интерфейсам RS-232 и RS-485 витой парой проводов с соблюдением полярности. Подключение производить при отключенном напряжении питания всех устройств.

На портах RS-485-1, RS-485-2, RS-485-3 имеются подтягивающие резисторы. Сопротивление резисторов соответственно равно 1 кОм, 1 кОм, 10 кОм.

Интерфейс RS-485-3 имеет индивидуальную гальваническую изоляцию 1000 В относительно всех остальных узлов прибора.

Длина линии связи должна быть не более 1200 метров для интерфейса RS-485 и 3 метров для интерфейса RS-232. Прибор подключается через соответствующие контакты порта СOM1 и разъема RS-485-3 (см. [таблицу](#page-18-0) 5.2).

<span id="page-18-1"></span>Для подключения панели по интерфейсу RS-232 к устройствам, имеющим COM-порт с разъемом DB9M, используется нуль-модемный кабель. Схема кабеля приведена на [рисунке](#page-18-1) 5.3.

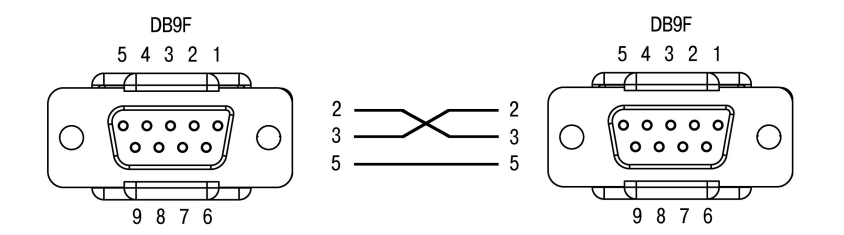

**Рисунок 5.3 – Схема нуль-модемного кабеля для подключения по порту RS-232**

Для удобства подключения прибора по последовательным интерфейсам связи в комплект поставки входит Адаптер СПК210, представляющий собой переходник с разъема DB9 на быстрозажимные пружинные клеммы. Адаптер имеет встроенные согласующие резисторы (120 Ом), подключаемые с помощью DIP-переключателей. Внешний вид адаптера представлен на рисунке ниже.

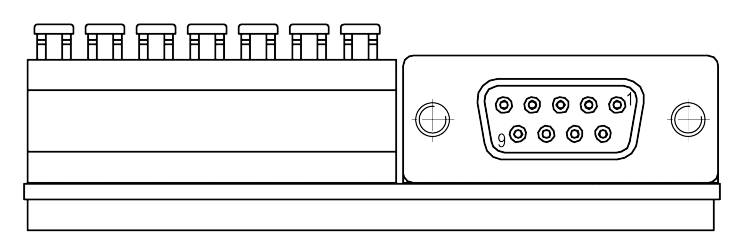

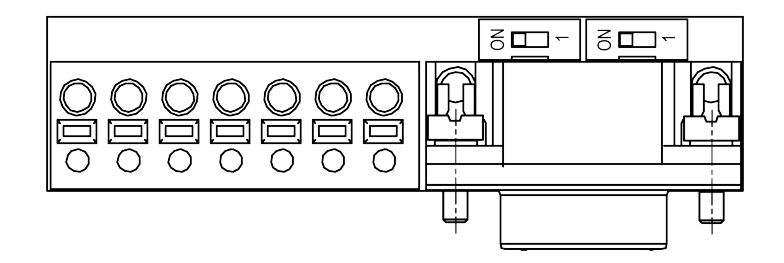

**Рисунок 5.4 – Внешний вид адаптера СПК210**

#### <span id="page-18-0"></span>**Таблица 5.2 – Соответствие контактов адаптера СПК210 и порта COM1 (DB9M)**

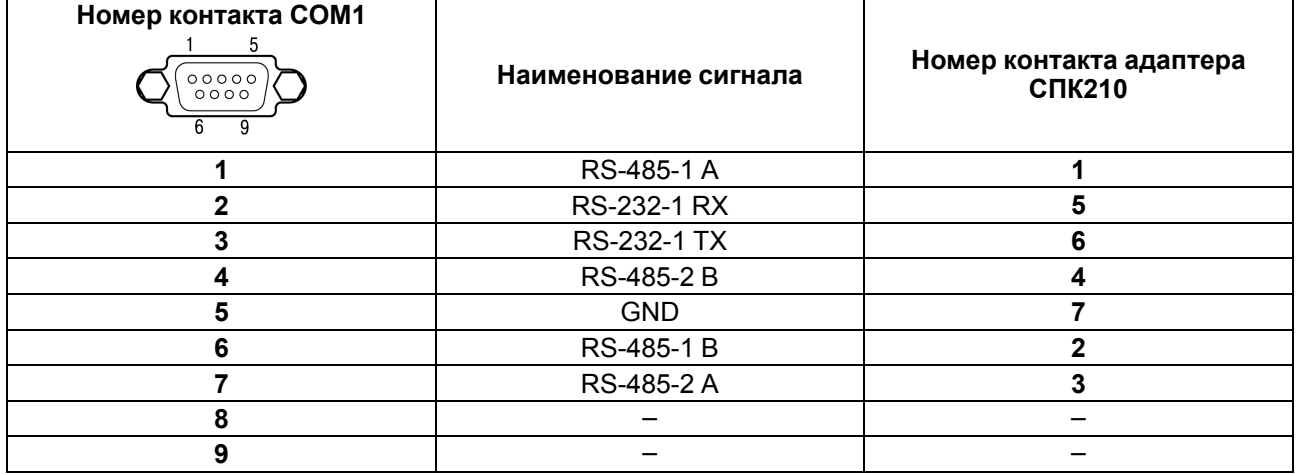

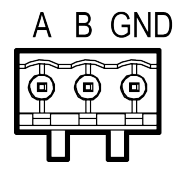

**Рисунок 5.5 – Назначение контактов разъема RS-485-3**

#### <span id="page-19-0"></span>**5.1.3 Подключение к ПК**

Прибор следует подключать напрямую по интерфейсу USB к ПК через порт USB-Device специальным кабелем. Для связи среды программирования с прибором используется высокоскоростное подключение через порт USB, поэтому не рекомендуется использовать удлинители USB, платы расширения или USB HUB.

#### **ПРИМЕЧАНИЕ**

Интерфейсы USB-Device и USB-Host являются переключаемыми. В каждый момент времени работает только один из интерфейсов. Переключение осуществляется в web- или экранном конфигураторе контроллера.

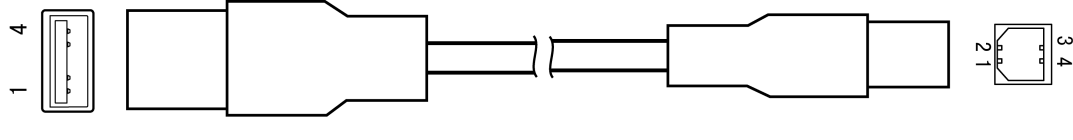

USB THIT A

USB THIT B

#### **Рисунок 5.6 – Схема USB-кабеля для программирования прибора**

Назначение контактов соединителя USB-Device (USB B) приведено в таблице ниже:

#### **Таблица 5.3 – Назначение контактов соединителя USB-Device (USB B)**

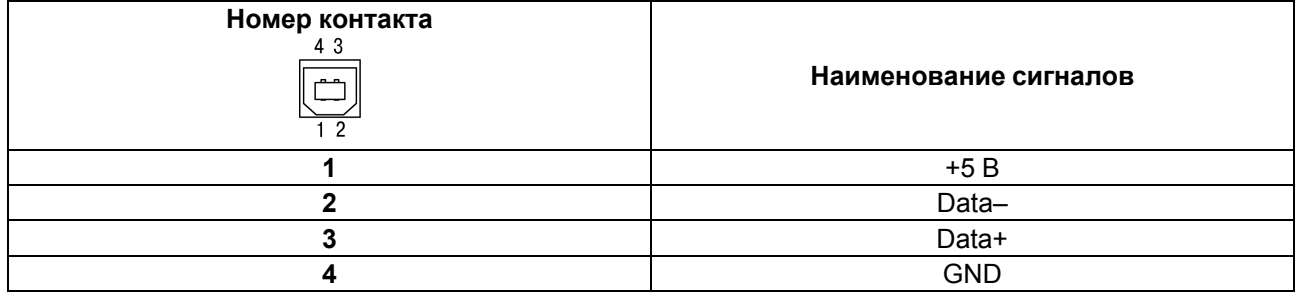

#### <span id="page-19-1"></span>**5.1.4 Подключение по интерфейсу Ethernet**

Прибор подключается к интерфейсу Ethernet восьмижильным кабелем «витая пара» категории 5 10/ 100BASE-T/TX. На кабель устанавливаются оконечные соединители без экрана. Ответная часть кабеля подключается к Ethernet-коммутатору, к сетевой плате ПК или к иному оборудованию. Интерфейс Ethernet поддерживает функцию автоматического определения типа кабеля (перекрестный или прямой) – Auto MDI-X. Схемы прямого и перекрестного кабелей для соединения прибора по сети Ethernet представлены на рисунках ниже:

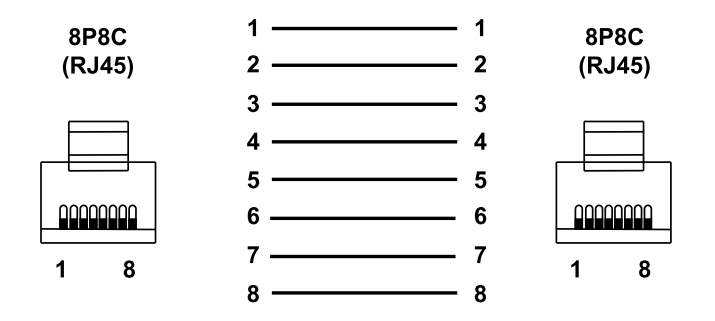

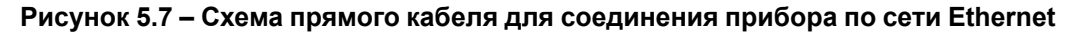

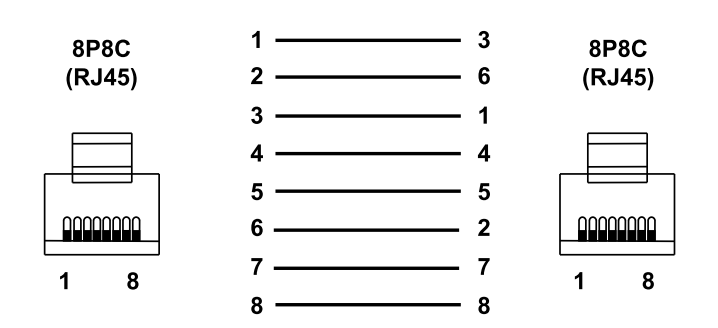

#### **Рисунок 5.8 – Схема перекрестного кабеля для соединения прибора по сети Ethernet**

Назначение контактов соединителя LAN (Ethernet) приведено в таблице ниже:

#### **Таблица 5.4 – Назначение контактов соединителя LAN (Ethernet)**

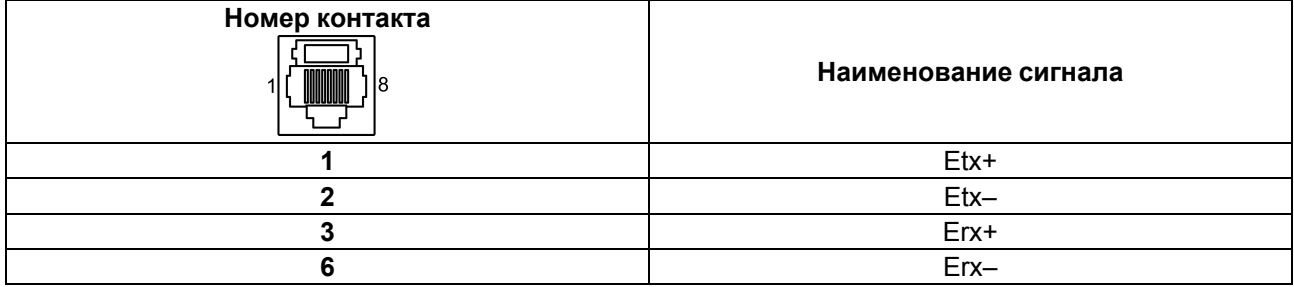

#### <span id="page-20-0"></span>**5.1.5 Подключение по интерфейсу USB Host**

С помощью интерфейса USB Host к панели можно подключить внешние USB-flash-накопители информации и USB HID устройства (клавиатура, мышь) с разъемом типа USB A.

#### **ПРИМЕЧАНИЕ**

Интерфейсы USB-Device и USB-Host являются переключаемыми. В каждый момент времени работает только один из интерфейсов. Переключение осуществляется в web- или экранном конфигураторе контроллера.

Назначение контактов соединителя USB Host (USB A) приведено в таблице ниже:

#### **Таблица 5.5 – Назначение контактов соединителя USB Host (USB A)**

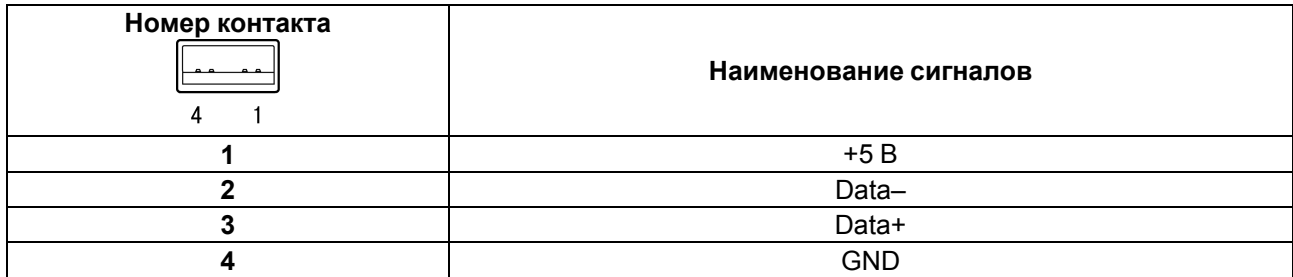

#### <span id="page-20-1"></span>**5.1.6 Подключение карт флэш-памяти**

На левой боковой грани панели (см. [рисунок](#page-21-1) 5.9) расположен слот для подключения карт флэш-памяти формата SD.

<span id="page-21-1"></span>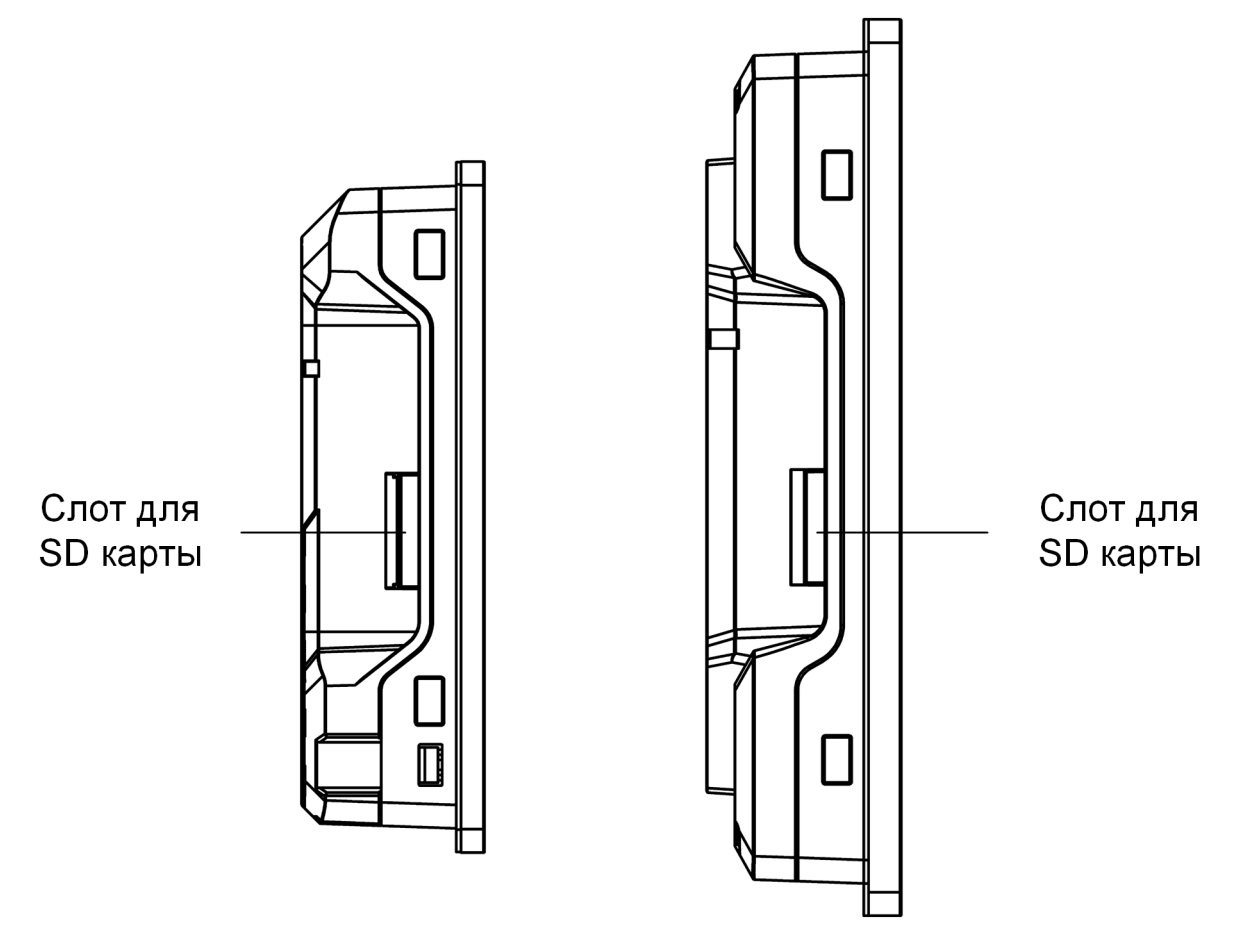

**Рисунок 5.9 – Внешний вид боковой грани**

#### <span id="page-21-0"></span>**5.2 Пробный пуск**

Если прибор находился длительное время при температуре ниже минус 20 °С, то перед включением и началом работ с прибором следует выдержать прибор в помещении с температурой, соответствующей рабочему диапазону, в течение 30 минут.

Перед подачей питания на прибор следует проверить правильность подключения напряжения питания и его уровень:

- при напряжении ниже 15 В работа прибора не гарантируется (прибор прекращает функционировать, но не выходит из строя);
- в случае превышения напряжения питания уровня 30 В возможен выход прибора из строя.

Рекомендуется производить запись файлов на подключенный USB- или SD-накопитель для сохранения ресурса встроенной памяти.

Файловые системы FAT не являются журналируемыми. В случае пропадания питания в момент записи на накопитель может произойти повреждение таблицы разделов, из-за чего в дальнейшем могут возникнуть проблемы с монтированием данного накопителя, которые потребуют его подключения к ПК для исправления ошибок файловой системы средствами операционной системы ПК. В связи с этим рекомендуется использовать журналируемые файловые системы (например, ext4).

Если пользовательский проект постоянно записывает значения в файл (это, в частности, происходит в случае использования архивов и трендов), то требуется обеспечить подключение прибора к источнику бесперебойного питания. В противном случае есть вероятность повреждения архивных данных в случае пропадания питания.

После включения питания прибор загружается в течение 90 секунд. Если в прибор была записана пользовательская программа, то она начинает исполняться сразу после окончания загрузки.

Если после включения питания выполнение пользовательской программы не началось, то следует проверить наличие программы в памяти прибора и следовать инструкциям из [раздела](#page-30-0) 7.2.

#### <span id="page-22-0"></span>**5.3 Помехи и методы их подавления**

На работу прибора могут оказывать влияние внешние помехи:

- возникающие под действием электромагнитных полей (электромагнитные помехи), наводимые на сам прибор и на линии связи с внешним оборудованием;
- возникающие в питающей сети.

Для уменьшения влияния электромагнитных помех рекомендуется:

- обеспечить надежное экранирование сигнальных линий, электрически изолировать экраны от внешнего оборудования на протяжении всей трассы и подсоединить к заземленному контакту щита управления;
- устанавливать прибор в металлическом шкафу, внутри которого не должно быть никакого силового оборудования, корпус шкафа должен быть заземлен.

Для уменьшения помех, возникающих в питающей сети, рекомендуется:

- монтируя систему, в которой работает панель, учитывать правила организации эффективного заземления и прокладки заземленных экранов;
- все заземляющие линии и экраны прокладывать по схеме «звезда» с обеспечением хорошего контакта к заземляемому элементу;
- заземляющие цепи должны быть выполнены проводами наибольшего сечения.

### <span id="page-23-0"></span>**6 Настройка**

#### <span id="page-23-1"></span>**6.1 Подготовка к настройке**

Для настройки прибора следует:

- 1. Подать питание (критерий наличия питания: индикатор ( $\circ$ ) включится. Дождаться загрузки встроенного ПО прибора (критерий загрузки: полоса загрузки компонентов дойдет до конца и перестанет отображаться).
- 2. Подключить прибор к ПК по интерфейсу USB, с помощью кабеля USB-A USB-B, или по интерфейсу Ethernet.

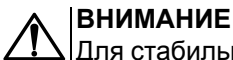

Для стабильной работы драйвера RNDIS подключение через внешние USBконцентраторы не рекомендуется.

- 3. Подключиться к веб-интерфейсу конфигурации ПЛК210. В браузере введите IP-адрес в зависимости от интерфейса подключения к ПК:
	- по интерфейсу USB, IP-адрес по умолчанию **10.0.6.10**;
	- по интерфейсу Ethernet, IP-адрес по умолчанию **192.168.0.10**.

Откроется окно аутентификации, в котором необходимо ввести имя пользователя и пароль:

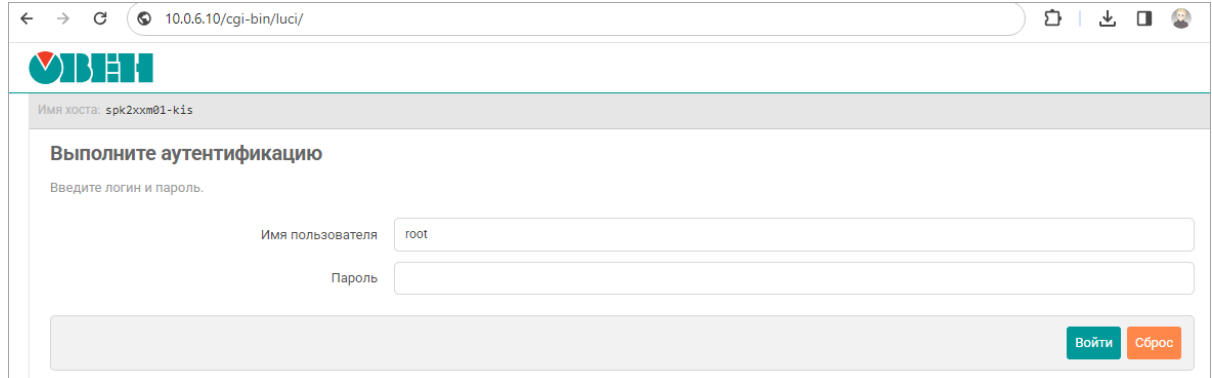

**Рисунок 6.1 – Окно аутентификации**

Значения по умолчанию: имя пользователя – **root**, пароль – **owen**.

### **ВНИМАНИЕ**

**ПРИМЕЧАНИЕ**

Для работы в операционной системе Windows следует установить драйвер RNDIS. Драйвер доступен в web-конфигураторе на странице **Загрузки** или на сайте [www.owen.ru](https://owen.ru/product/codesys_v3/software).

По умолчанию имя пользователя: **root**, пароль: **owen**

#### <span id="page-23-2"></span>**6.2 Управление доступом к контроллеру**

Для настройки локального и удаленного доступа к контроллеру следует:

1. В web-интерфейсе открыть вкладку **Система** / **Управление**

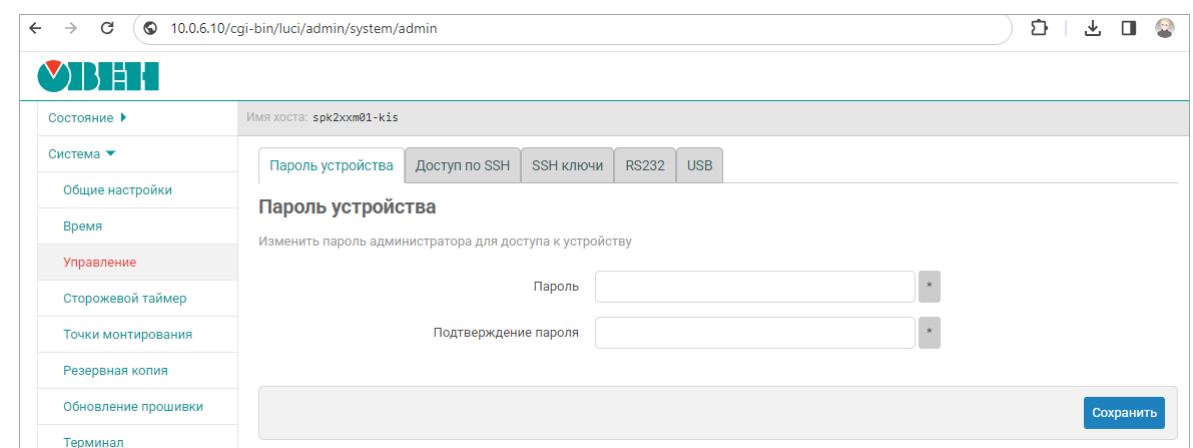

**Рисунок 6.2 – Страница «Управление»**

- 2. Произвести настройку на следующих вкладках:
	- **Пароль устройства** изменение пароля для пользователя «root»;
	- **Доступ по SSH** настройки сервера Dropbear, который предоставляет доступ к устройствам по протоколам SSH и SFTP;
	- **SSH-ключи** добавление публичных OpenSSH ключей (.pub);
	- **RS232** управление доступом к системной консоли прибора по последовательному порт RS-232;
	- **USB** выбор активного порта (USB A или USB B).
- 3. В web-интерфейсе открыть вкладку **Службы** / **FTP** и настроить доступ к FTP-серверу:

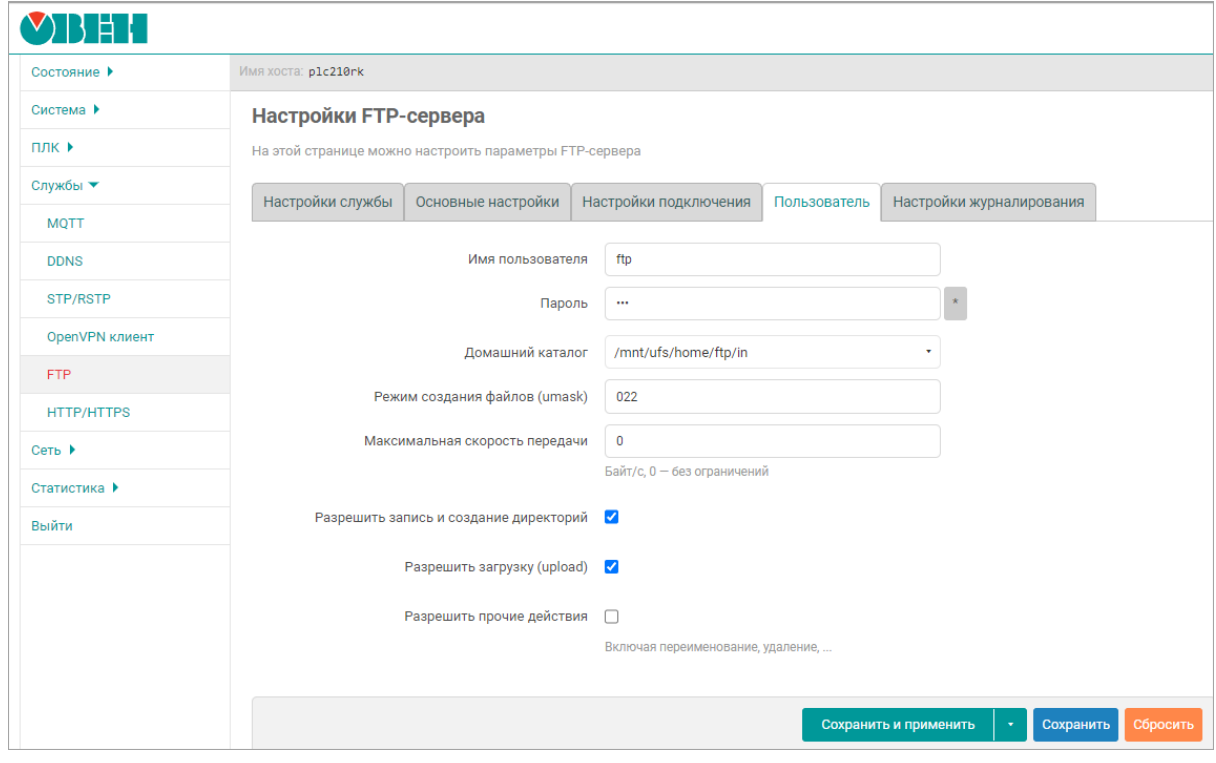

**Рисунок 6.3 – Настройка FTP**

Настройка доступа к службам контроллера подробно описана в документе Краткое описание основных функций [web-интерфейса](https://ftp.owen.ru/CoDeSys3/11_Documentation/10_OpenWRT/OpenWrt_Plc_Codesys.pdf) управления контроллеров.

#### <span id="page-25-0"></span>**6.3 Обновление встроенного ПО контроллера**

Инструкция по обновлению встроенного ПО контроллера входит в состав архива со встроенным ПО, который доступен для загрузки по [ссылке](https://owen.ru/product/codesys_v3/software).

#### <span id="page-25-1"></span>**6.4 Запуск экранного конфигуратора**

После подключения питания контроллера через некоторое время (до 20 секунд) на дисплее появляется полоса загрузки компонентов.

По умолчанию внизу экрана будет отображаться надпись:

Режим загрузки: [CODESYS] – это означает, что после загрузки контроллера будет запущен проект CODESYS. Одиночное нажатие на экран изменит надпись на:

Режим загрузки: [конфигуратор] – в этом случае после загрузки контроллера будет запущен экранный конфигуратор.

Работа с экранным конфигуратором описана в документе Экранный [конфигуратор](https://ftp.owen.ru/CoDeSys3/11_Documentation/10_OpenWRT/Spk1xx_ScreenConf_v3.1.pdf) СПК.

#### <span id="page-25-2"></span>**6.5 Восстановление заводских настроек**

Для восстановления заводских настроек следует:

- 1. В браузере ввести IP-адрес прибора и в web-интерфейсе конфигурации выбрать вкладку **Система**/**Резервное копирование** .
- 2. Нажать кнопку **Выполнить сброс**. Настройки прибора вернуться к значениям по умолчанию.

#### <span id="page-25-3"></span>**6.6 Доступ к операционной системе контроллера**

Для доступа к системной консоли контроллера следует:

1. В браузере ввести IP-адрес прибора и в web-интерфейсе конфигурации выбрать вкладку **Система**/**Терминал** .

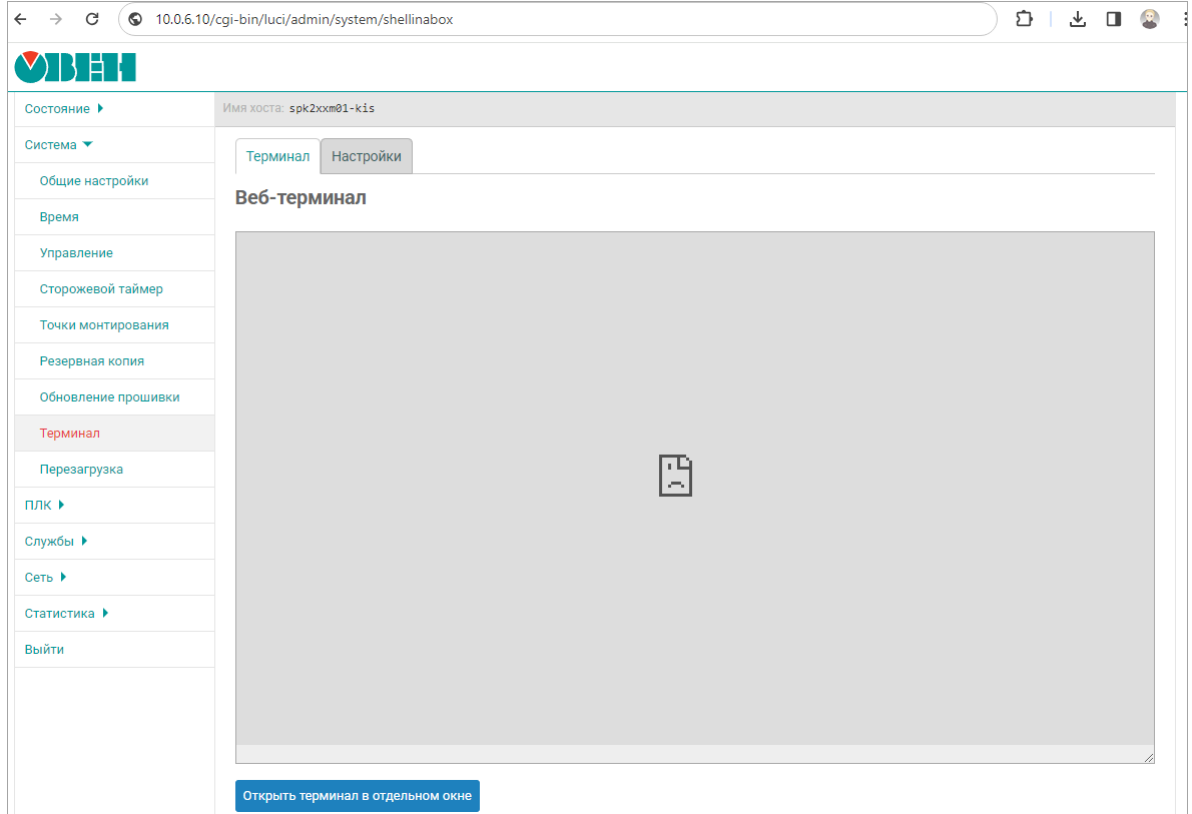

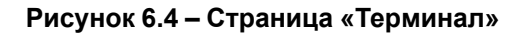

- 2. Принять исключения безопасности браузера для работы с неизвестным сертификатом SSL.
- 3. Нажать кнопку **Открыть терминал в отдельном окне**. В новом окне браузера откроется системная консоль контроллера.

Для подключения к системной консоли по интерфейсу RS-232 следует:

- 1. В web-интерфейсе конфигурации выбрать вкладку **Система**/**Управление** и установить галочку **Системная консоль RS-232**.
- 2. Подключить контроллер к ПК по интерфейсу RS-232.

#### <span id="page-26-0"></span>**6.7 Загрузка пользовательского проекта с USB/SD-накопителя**

Загрузка проекта в контроллер с USB/SD-накопителя производится с помощью экранного конфигуратора (см. [раздел](#page-25-1) 6.4).

### <span id="page-27-0"></span>**6.8 Работа прибора с CODESYS V3.5**

Документация по работе контроллера с CODESYS V3.5 приведена на сайте [www.owen.ru](https://owen.ru/product/codesys_v3/documentation)

Для начала работы с прибором в среде программирования **CODESYS V3.5** необходимо:

1. Скачать и установить **[CODESYS](https://owen.ru/product/codesys_v3/sreda_programirovaniay)**.

#### **ПРИМЕЧАНИЕ**

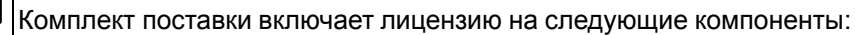

- Modbus TCP Master;
- Modbus TCP Slave;
- Modbus Serial Master;
- Modbus Serial Slave;
- Web-visu;
- Target-visu;
- OPC UA Server.

#### **ПРИМЕЧАНИЕ**

Установка дополнительных лицензий не поддерживается.

- 2. Запустить CODESYS и установить **[таргет-файл](https://owen.ru/product/codesys_v3/software)**. Для этого следует:
	- a. Запустить CODESYS V 3.5 и выбрать в вкладку **Инструменты / CODESYS Installer** или запустить утилиту **CODESYS Installer** через меню Пуск.
	- b. Нажать кнопку **Install File** и выбрать пакет **OwenTargets-3.5.17.xx.package**.
	- c. Следовать инструкциям программы установки.
- 3. Создать проект в CODESYS, выбрав шаблон, соответствующий модификации прибора.
- 4. Подключить прибор к ПК, с установленной средой программирования CODESYS по интерфейсу USB Device или Ethernet.
- 5. Установить сетевые настройки адаптера ПК (при подключении по Ethernet).
- 6. Установить связь между контроллером и ПК в среде CODESYS.

#### **ПРИМЕЧАНИЕ**

Учебный курс CODESYS V3.5 доступен на платформе Stepik по [ссылке](https://stepik.org/course/123987/syllabus).

### <span id="page-28-0"></span>**7 Устройство и эксплуатация**

### <span id="page-28-1"></span>**7.1 Принцип действия**

Структурная схема панели представлена на рисунке:

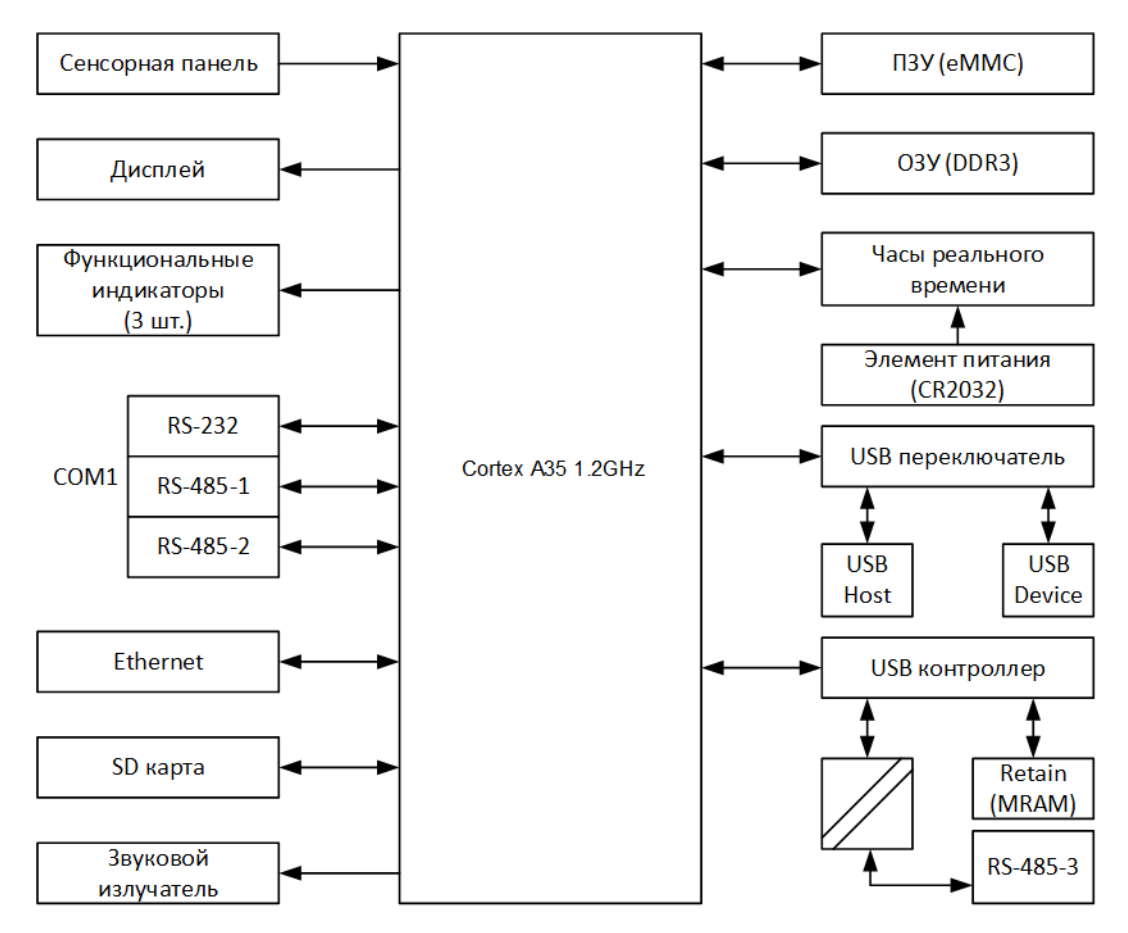

**Рисунок 7.1 – Структурная схема панели**

Панель подключается к ПК с помощью интерфейсов USB Device и Ethernet.

Пользовательская программа, созданная на ПК в CODESYS, загружается и хранится в ПЗУ панели. При запуске пользовательская программа переносится в ОЗУ и исполняется непосредственно из ОЗУ.

Цветной TFT дисплей конструктивно совмещен с сенсорной панелью, чувствительной к прикосновениям. Элементы пользовательской программы могут отображаться и управляться в диалоговых окнах экрана.

С помощью интерфейса USB-Host к прибору могут быть подключены внешние USB-flash-накопители информации и USB HID устройства (клавиатура, мышь). В панели предусмотрен слот для подключения карт флэш-памяти формата SD.

Прибор оснащен часами реального времени с резервным питанием от литиевого элемента питания. В случае отключения питания прибора, часы реального времени продолжают функционировать.

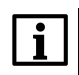

#### **ПРИМЕЧАНИЕ**

Продолжительность работы элемента питания составляет не более 5 лет. В случае эксплуатации панели при температуре на границах рабочего диапазона, время работы часов сокращается.

Последовательный порт COM1 предназначен для подключения внешних устройств по интерфейсам RS-232 и RS-485. Интерфейсы RS-485 и RS-232 являются независимыми и могут использоваться одновременно.

Интерфейсы USB-Device и USB-Host являются переключаемыми. В каждый момент времени работает только один из интерфейсов. Переключение осуществляется в web- или экранном конфигураторе контроллера.

#### <span id="page-29-0"></span>**7.1.1 Индикация**

На лицевой стороне прибора расположены следующие индикаторы:

**Таблица 7.1 – Значение индикаторов**

| Индикатор | Состояние | Значение                                                           |
|-----------|-----------|--------------------------------------------------------------------|
| Ü         | Включен   | Подано напряжение питания прибора                                  |
|           | Выключен  | Питание прибора отсутствует                                        |
| ニ         | Мигает    | Производится обмен данными по одному из<br>последовательных портов |
|           | Выключен  | Обмен данными не производится                                      |
|           | Включен   | Запущен проект CODESYS                                             |
|           | Выключен  | Выполнение приложения CODESYS остановлено                          |

#### <span id="page-29-1"></span>**7.1.2 Сенсорный экран**

Сенсорный экран резистивного типа предназначен для ввода и отображения информации. Управление осуществляется путем нажатия на экран или перемещения по нему пальцем или другим удобным предметом, не наносящим повреждений экрану.

Калибровка экрана производится в экранном конфигураторе прибора.

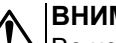

#### **ВНИМАНИЕ**

Во избежание ухудшения качества изображения на экране прибора, следует регулярно протирать сенсорный экран от загрязнений. Возможно использование специализированных защитных покрытий для резистивных дисплеев.

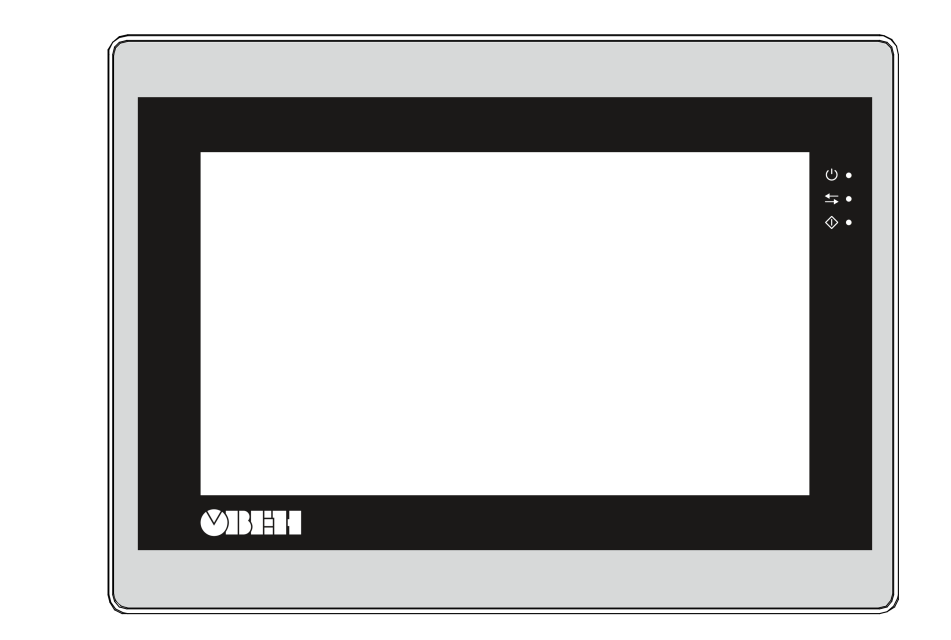

 $a)$ 

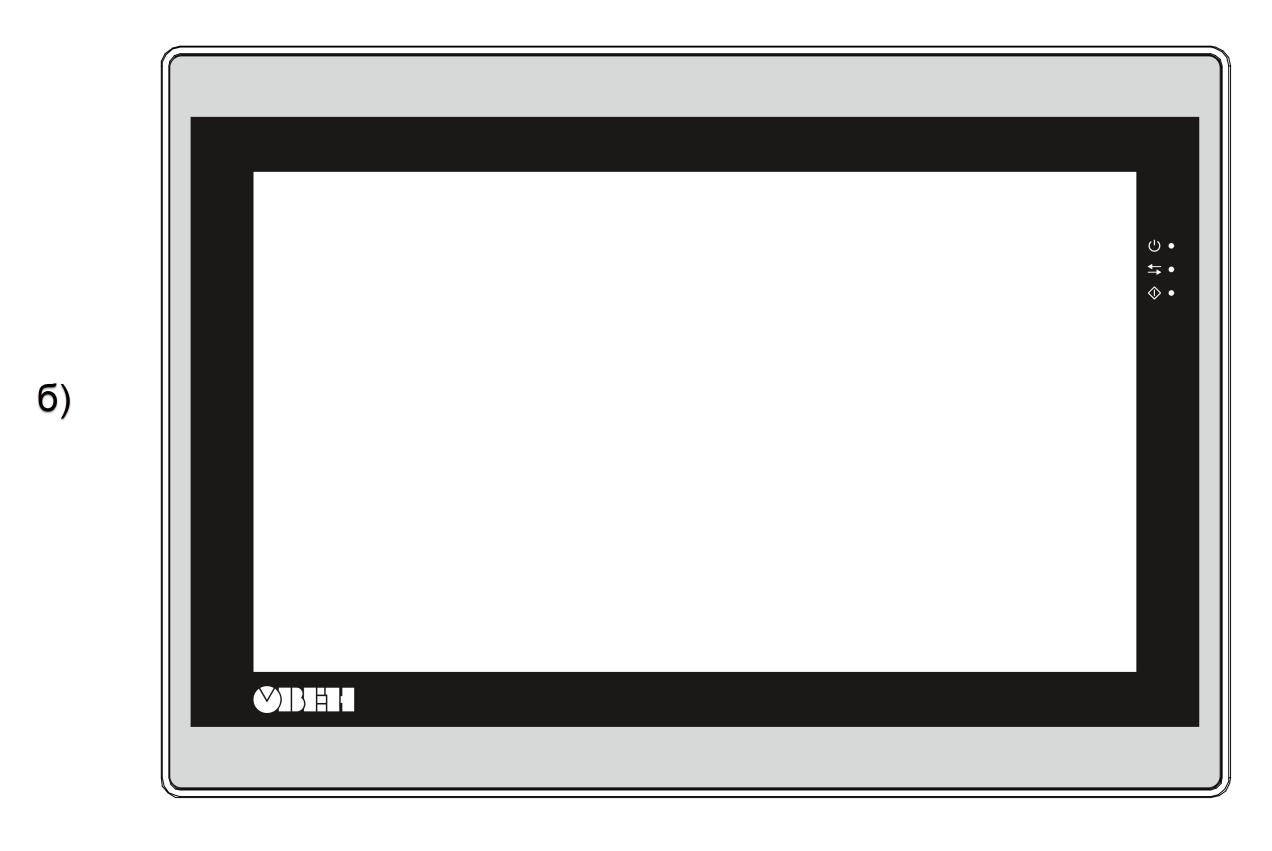

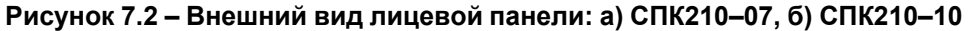

#### <span id="page-30-0"></span>**7.2 Порядок программирования**

Перед использованием прибор следует запрограммировать, т. е. создать пользовательскую программу. После создания пользовательскую программу следует сохранить в энергонезависимой Flash-памяти прибора. Пользовательская программа начнет выполняться после включения питания или перезагрузки прибора.

Прибор программируется с помощью CODESYS V3.5.

В качестве интерфейса для связи прибора с CODESYS используется порт USB или Ethernet. Прибор подключается к ПК напрямую с помощью USB-кабеля (см. [раздел](#page-19-0) 5.1.3). Кабель включается в разъем, расположенный на задней панели прибора. Ответная часть кабеля подключается к порту USB ПК.

Порт USB Host используется для подключения к прибору USB-flash-накопителей, либо иных устройств через адаптер USB.

Информация о настройке и программировании прибора приведена в документах *«CODESYS V3.5. Первый старт»* и *«CODESYS V3.5. FAQ»*. Эти и другие документы доступны на сайте [www.owen.ru](http://www.owen.ru) в разделе CODESYS V3/Документация.

#### <span id="page-31-0"></span>**7.3 Заводские настройки**

Прибор поставляется со следующими заводскими сетевыми настройками:

- IP-адрес: **192.168.0.10**;
- шлюз: **192.168.0.1**;
- маска подсети: **255.255.0.0**.

Заводские настройки виртуального Ethernet-порта, который используется для программирования прибора через интерфейс USB-Device:

- DHCP-сервер: **включен**;
- IP адрес: **10.0.6.10**;
- маска подсети: **255.255.255.248**.

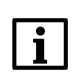

### **ПРИМЕЧАНИЕ**

Интерфейсы USB-Device и USB-Host являются переключаемыми. В каждый момент времени работает только один из интерфейсов. Переключение осуществляется в web- или экранном конфигураторе контроллера.

На ПК виртуальный Ethernet-порт создается после установки драйвера, доступного на сайте <www.owen.ru> в разделе CODESYS V3/Сервисное ПО.

В настройках виртуального Ethernet-порта ПК необходимо установить опцию **Получать IP-адрес автоматически**.

### <span id="page-32-0"></span>**8 Техническое обслуживание**

Во время выполнения работ по техническому обслуживанию прибора следует соблюдать требования безопасности из [раздела](#page-11-0) 3.

Техническое обслуживание прибора проводится не реже одного раза в 6 месяцев и включает следующие процедуры:

- проверка крепления прибора;
- проверка винтовых соединений;
- удаление пыли и грязи с клеммника прибора.

### <span id="page-32-1"></span>**9 Маркировка**

На корпус прибора нанесены:

- наименование прибора;
- степень защиты корпуса по ГОСТ 14254;
- род питающего тока и напряжение питания;
- потребляемая мощность;
- класс защиты от поражения электрическим током по ГОСТ IEC 60950-1-2014;
- знак соответствия требованиям ТР ТС (ЕАС);
- МАС-адрес устройства;
- страна-изготовитель;
- заводской номер и год изготовления прибора.

На потребительскую тару нанесены:

- наименование прибора;
- знак соответствия требованиям ТР ТС (ЕАС);
- страна-изготовитель;
- заводской номер и год изготовления прибора.

### <span id="page-32-2"></span>**10 Упаковка**

Упаковка прибора производится в соответствии с ГОСТ 23088-80 в потребительскую тару, выполненную из коробочного картона по ГОСТ 7933-89.

Упаковка прибора при пересылке почтой производится по ГОСТ 9181-74.

### <span id="page-32-3"></span>**11 Транспортирование и хранение**

Прибор следует транспортировать в закрытом транспорте любого вида в транспортной таре поштучно или контейнерах. В транспортных средствах тару следует крепить согласно правилам, действующим на соответствующих видах транспорта.

Условия транспортирования прибора должны соответствовать условиям 5 ГОСТ 15150-69 при температуре окружающего воздуха от минус 25 до плюс 55 °С с соблюдением мер защиты от ударов и вибраций.

Условия хранения прибора в таре на складе изготовителя и потребителя должны соответствовать условиям 1 ГОСТ 15150-69. В воздухе не должны присутствовать агрессивные примеси.

Прибор следует хранить на стеллажах.

### <span id="page-33-0"></span>**12 Комплектность**

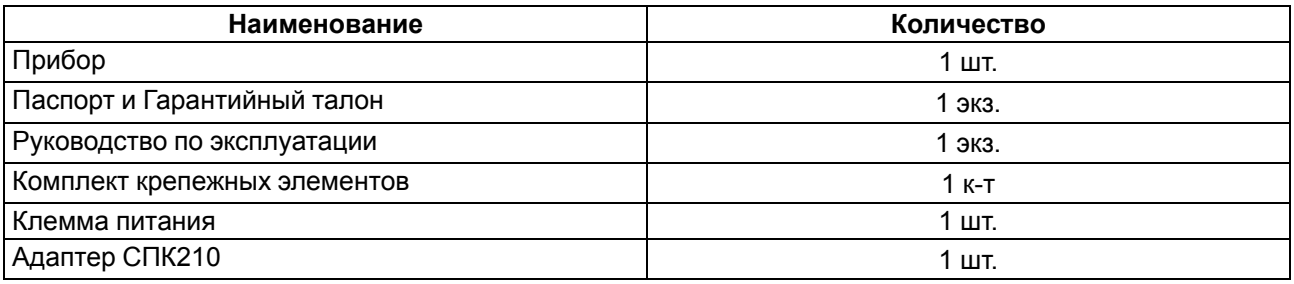

#### **ПРЕДУПРЕЖДЕНИЕ**

Изготовитель оставляет за собой право внесения дополнений в комплектность прибора.

### <span id="page-33-1"></span>**13 Гарантийные обязательства**

Изготовитель гарантирует соответствие прибора требованиям ТУ при соблюдении условий эксплуатации, транспортирования, хранения и монтажа.

Гарантийный срок эксплуатации – **24 месяца** со дня продажи.

В случае выхода прибора из строя в течение гарантийного срока при соблюдении условий эксплуатации, транспортирования, хранения и монтажа предприятие-изготовитель обязуется осуществить его бесплатный ремонт или замену.

Порядок передачи прибора в ремонт содержится в паспорте и в гарантийном талоне.

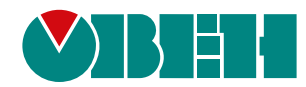

Россия, 111024, Москва, 2-я ул. Энтузиастов, д. 5, корп. 5 тел.: +7 (495) 641-11-56, факс: (495) 728-41-45 тех. поддержка 24/7: 8-800-775-63-83, support@owen.ru отдел продаж: sales@owen.ru www.owen.ru рег.:1-RU-132726-1.4